# МДК.01.01 **Организация, принципы построения и функционирования компьютерных сетей 3-курс**

# **Практические занятия**

Занятие 02

Cisco Packet Tracer

Config

CLI

Ŗ

Physical

o up

o up

o up

o up

Switch>en Switch>enable Switch#conf Switch#configure t Switch#configure terminal

 $Switch(confia)$ #

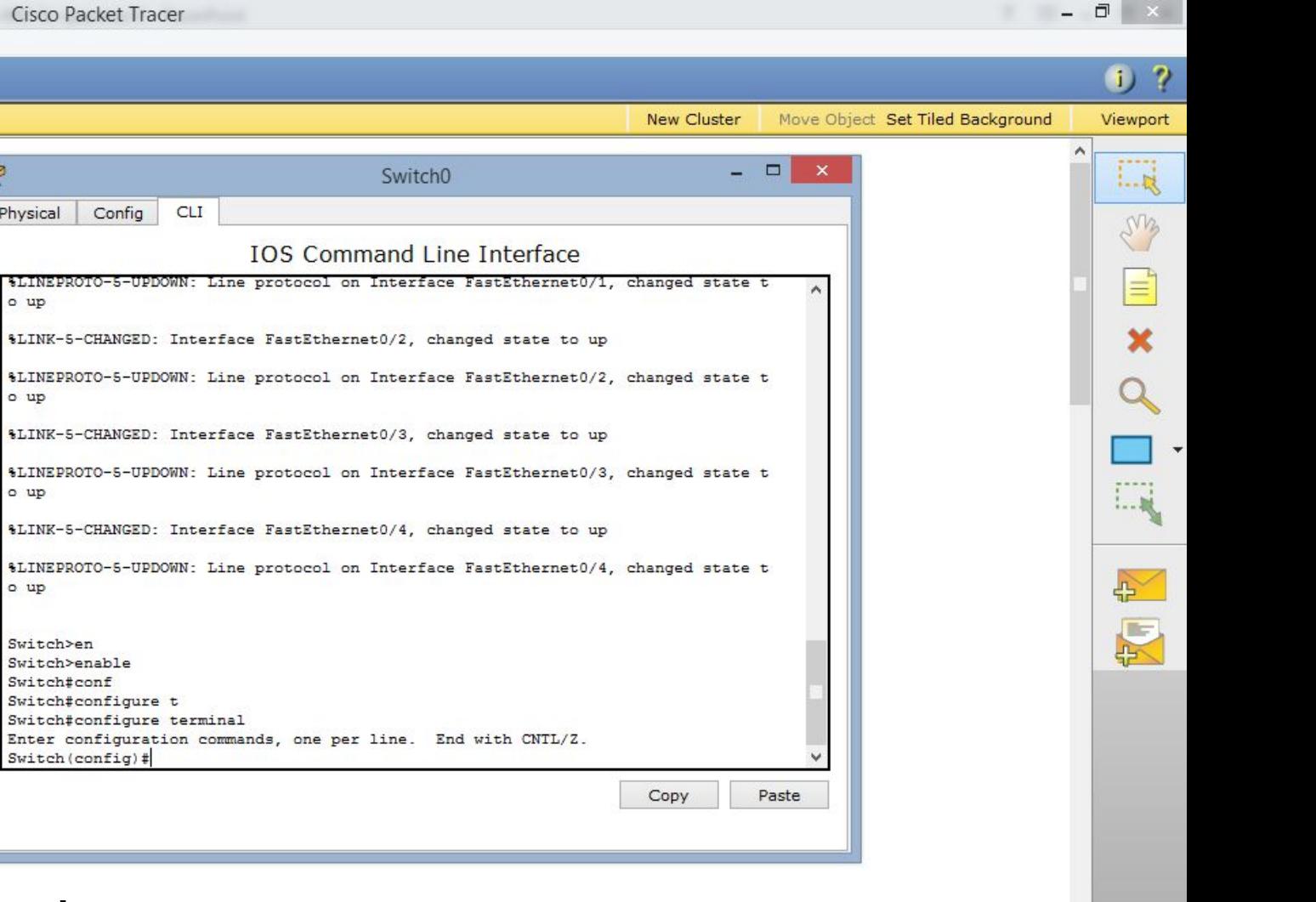

 $\boxed{\blacksquare \hspace{0.25mm} \blacksquare \hspace{0.25mm} \lozenge \hspace{0.25mm} \lozenge \hspace{0.25mm} \lozenge \hspace{0.25mm} \blacksquare \hspace{0.25mm} \lozenge \hspace{0.25mm} \lozenge \hspace{0.25mm} \blacksquare \hspace{0.25mm} \lozenge \hspace{0.25mm} \lozenge \hspace{0.25mm} \blacksquare \hspace{0.25mm} \lozenge \hspace{0.25mm} \lozenge \hspace{0.25mm} \blacksquare \hspace{0.25mm} \lozenge \hspace{$  $H \rightarrow$  $\blacksquare$ 自 **Logical** [Root]

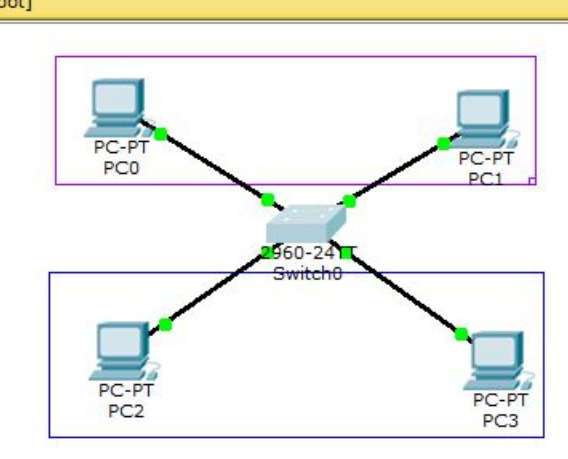

Создадим две виртуальные

локальные сети.

Войдём в привилегированный

режим и в режим глобального конфигурирования: «configure terminal»

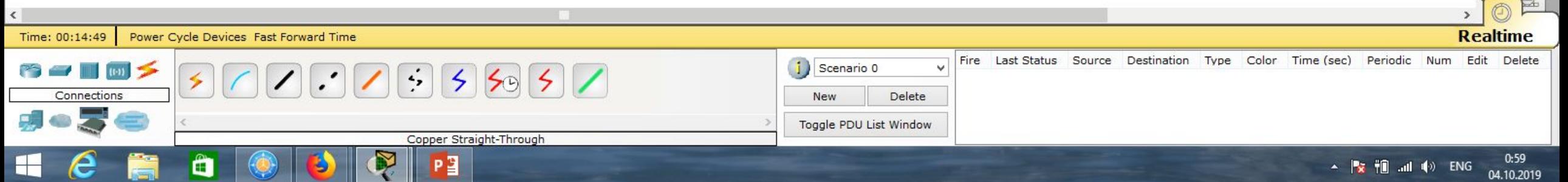

**BOSE** 

 $\boldsymbol{e}$ 

 $\begin{array}{c} \hline \end{array}$ 

 $\hat{\mathbf{u}}$ 

m

Cisco Packet Tracer

 $\begin{array}{c|c|c|c|c} \hline \rule{0pt}{16pt} & \rule{0pt}{16pt} \end{array} \hspace{1cm} \begin{array}{c|c|c|c} \hline \rule{0pt}{16pt} & \rule{0pt}{16pt} & \rule{0pt}{16pt} \end{array} \hspace{1cm} \begin{array}{c|c|c|c} \hline \rule{0pt}{16pt} & \rule{0pt}{16pt} & \rule{0pt}{16pt} & \rule{0pt}{16pt} & \rule{0pt}{16pt} & \rule{0pt}{16pt} & \rule{0pt}{16pt} & \rule{0pt}{16pt} & \rule{0pt$ 

 $\sim$  **by iii** and **(v)** ENG  $\frac{1:03}{04.10.2019}$ 

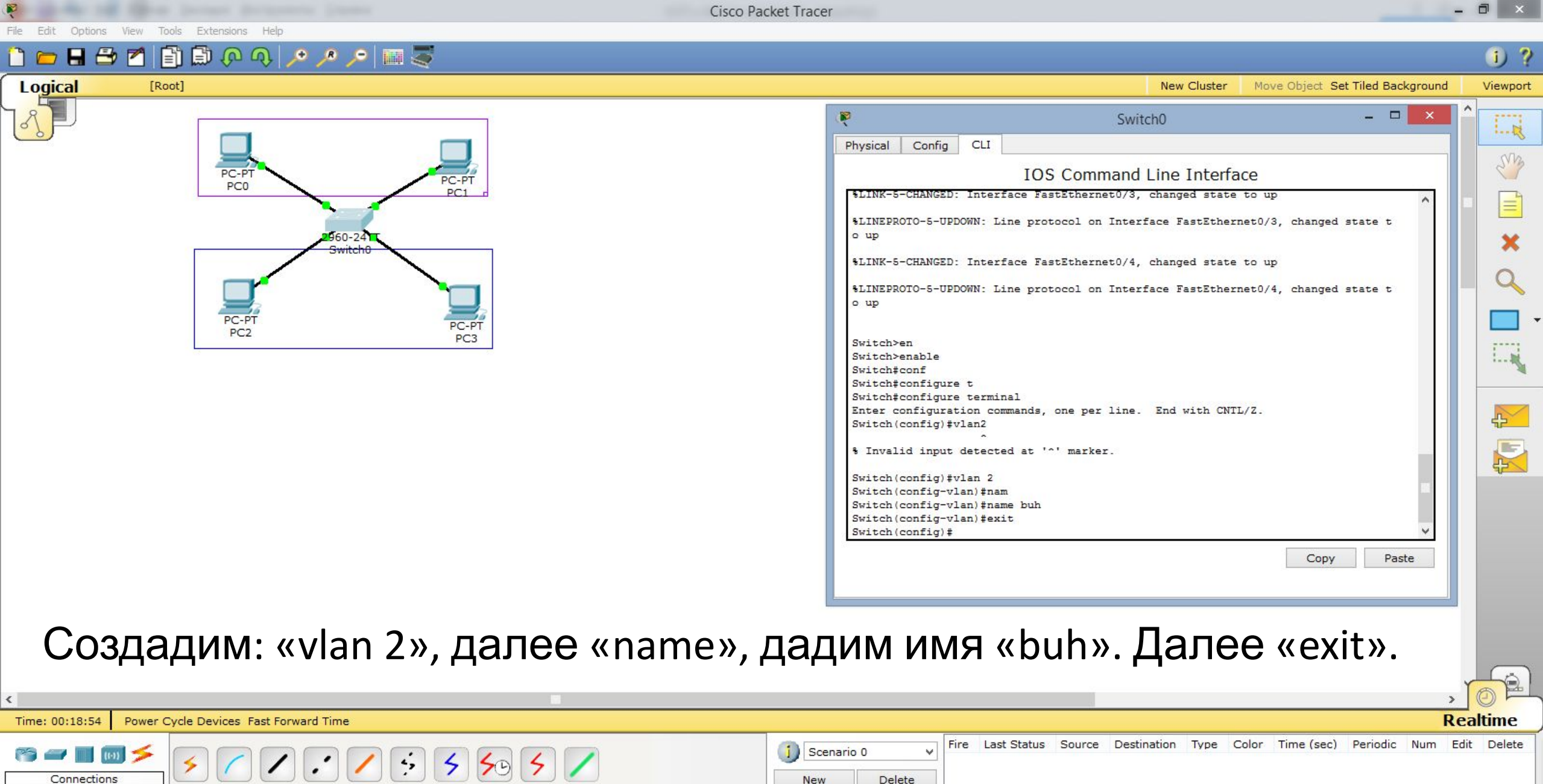

Toggle PDU List Window

Copper Straight-Through

 $P<sub>2</sub>$ 

Ņ

Đ

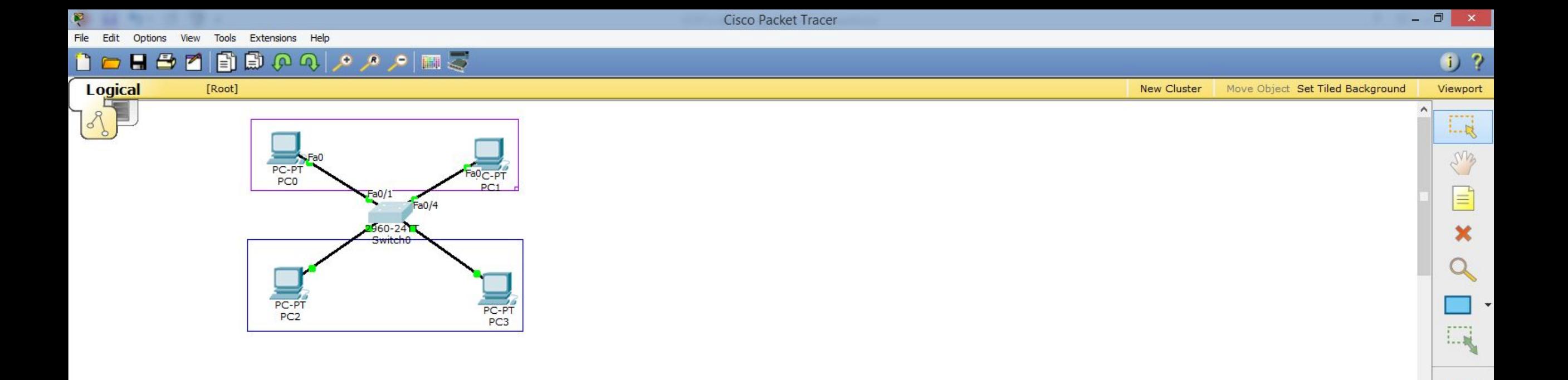

Настроим интерфейсы. Для этого, смотрим, к каким портам подключены компьютеры верхней подсети:

«Fa0/1», «Fa0/4». Данные порты необходимо определить в только-что созданный vlan (vlan 2).

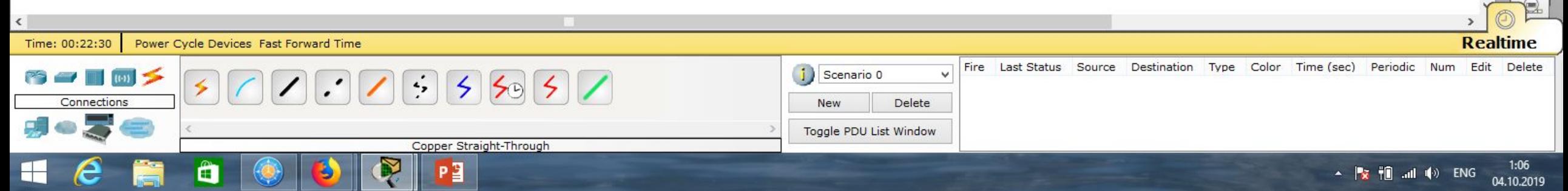

Fil

Ŗ

 $P<sub>2</sub>$ 

 $\qquad \qquad \bullet$ 

m

♦

B

 $\begin{array}{c} \hline \end{array}$ 

 $\boldsymbol{\epsilon}$ 

Ŗ

Cisco Packet Tracer

 $\begin{array}{c|c|c|c|c} \hline \rule{0pt}{16pt} & \rule{0pt}{16pt} \end{array} \hspace{1cm} \begin{array}{c|c|c|c} \hline \rule{0pt}{16pt} & \rule{0pt}{16pt} & \rule{0pt}{16pt} \end{array} \hspace{1cm} \begin{array}{c|c|c|c} \hline \rule{0pt}{16pt} & \rule{0pt}{16pt} & \rule{0pt}{16pt} & \rule{0pt}{16pt} & \rule{0pt}{16pt} & \rule{0pt}{16pt} & \rule{0pt}{16pt} & \rule{0pt}{16pt} & \rule{0pt$ 

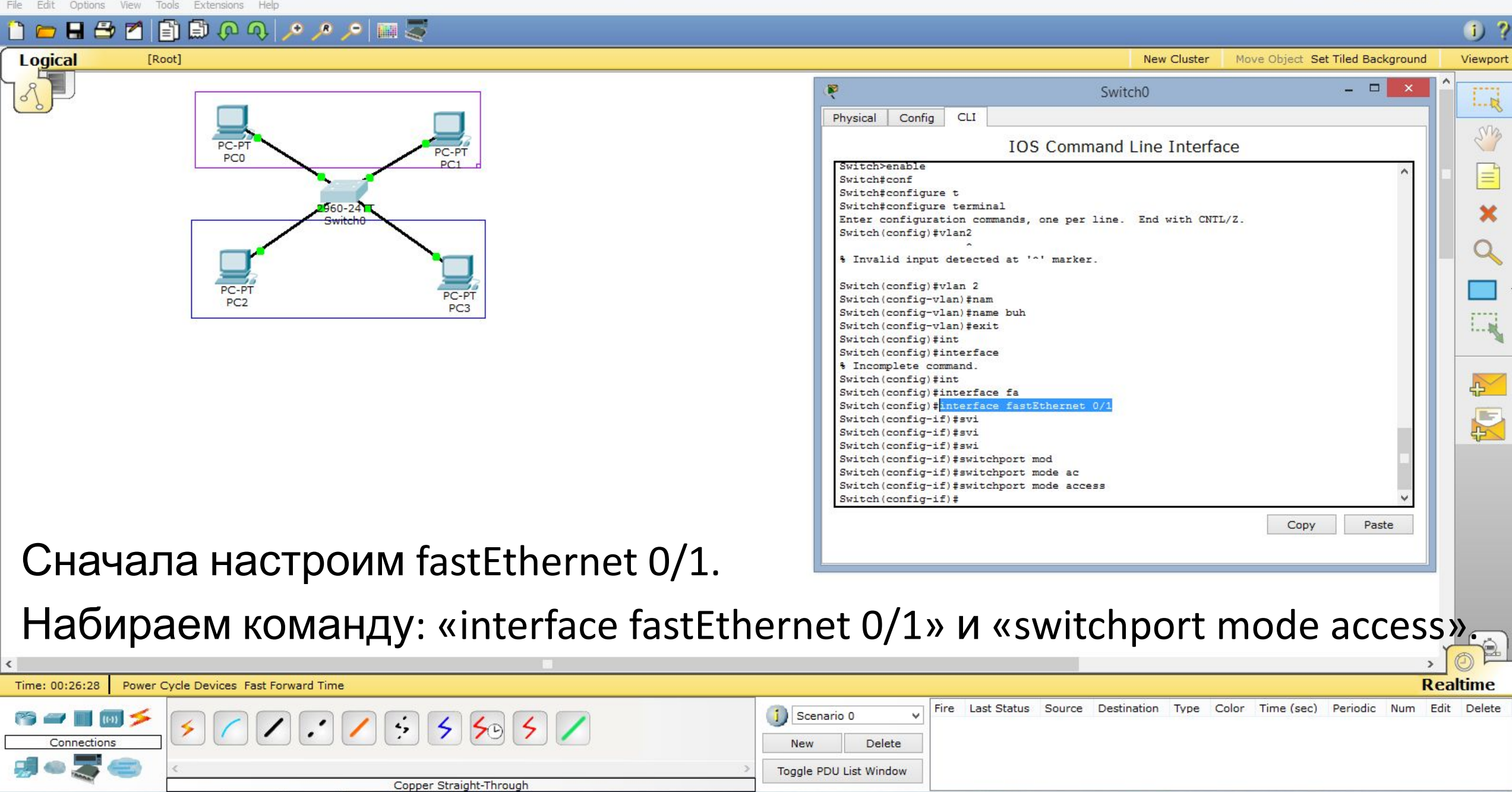

M

**Logical** 

E)

 $\ln \omega$ 

Cisco Packet Tracer

## $\left(1\right)$  ?

**New Cluster** Move Object Set Tiled Background Viewnor

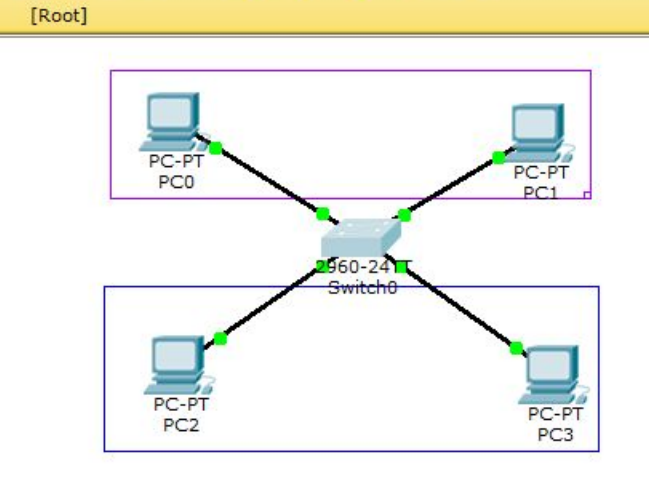

 $\circ \circ \blacksquare$ 

## Набираем команду:

«switchport access vlan 2». Далее «exit».

Далее проделываем тоже самое для fastEthernet 0/4. Набираем команду:

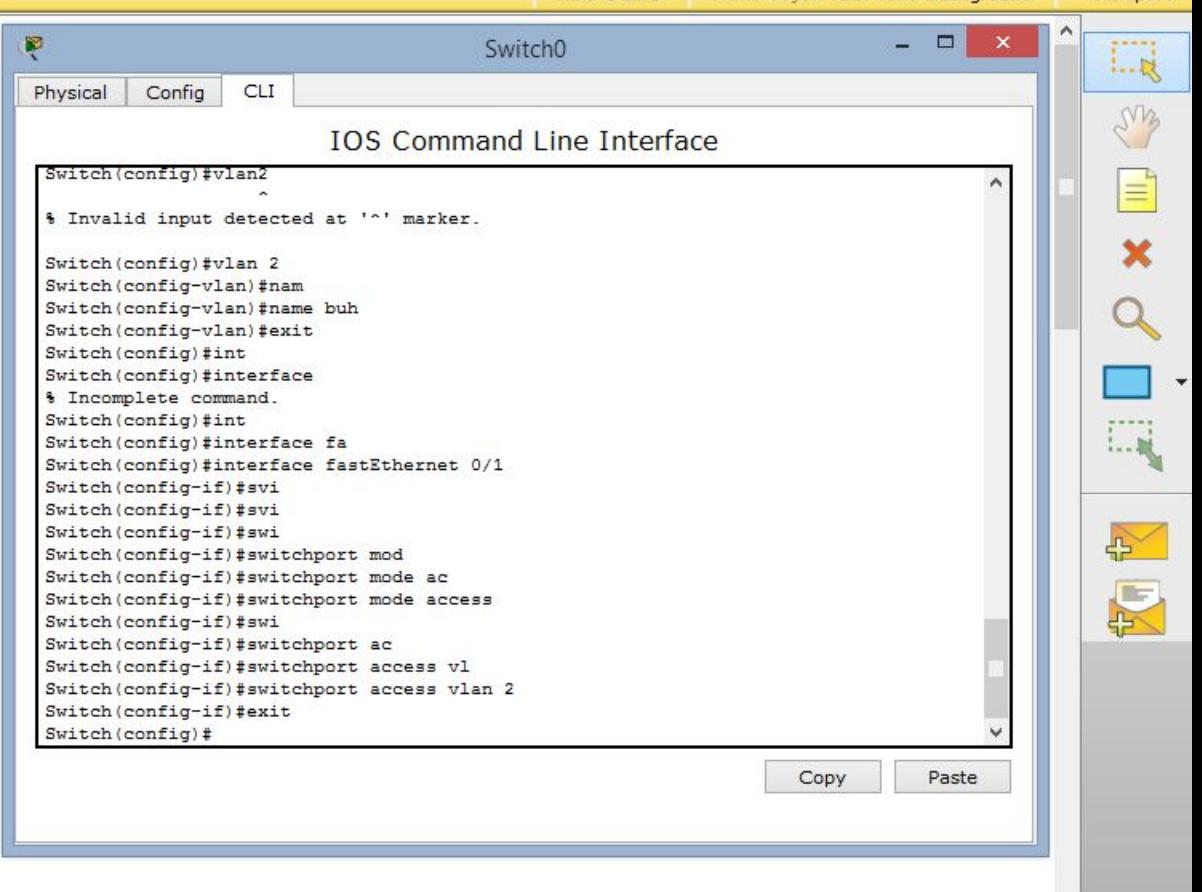

«interface fastEthernet 0/4», «switchport mode access» «switchport access vlan 2».

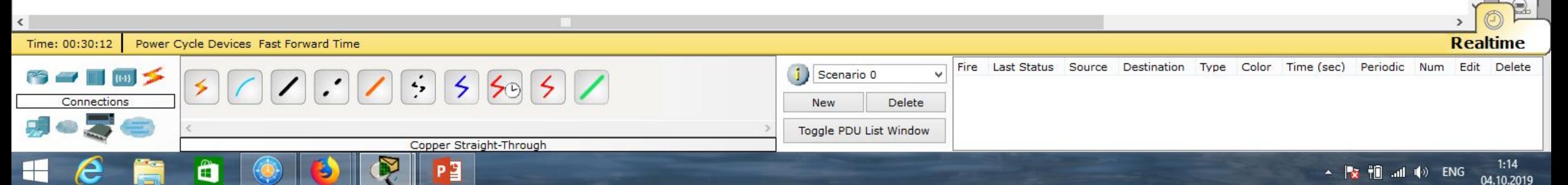

Cisco Packet Tracer

 $1:22$ 

04.10.2019

A P<mark>rist</mark> fill …nd (0) ENG

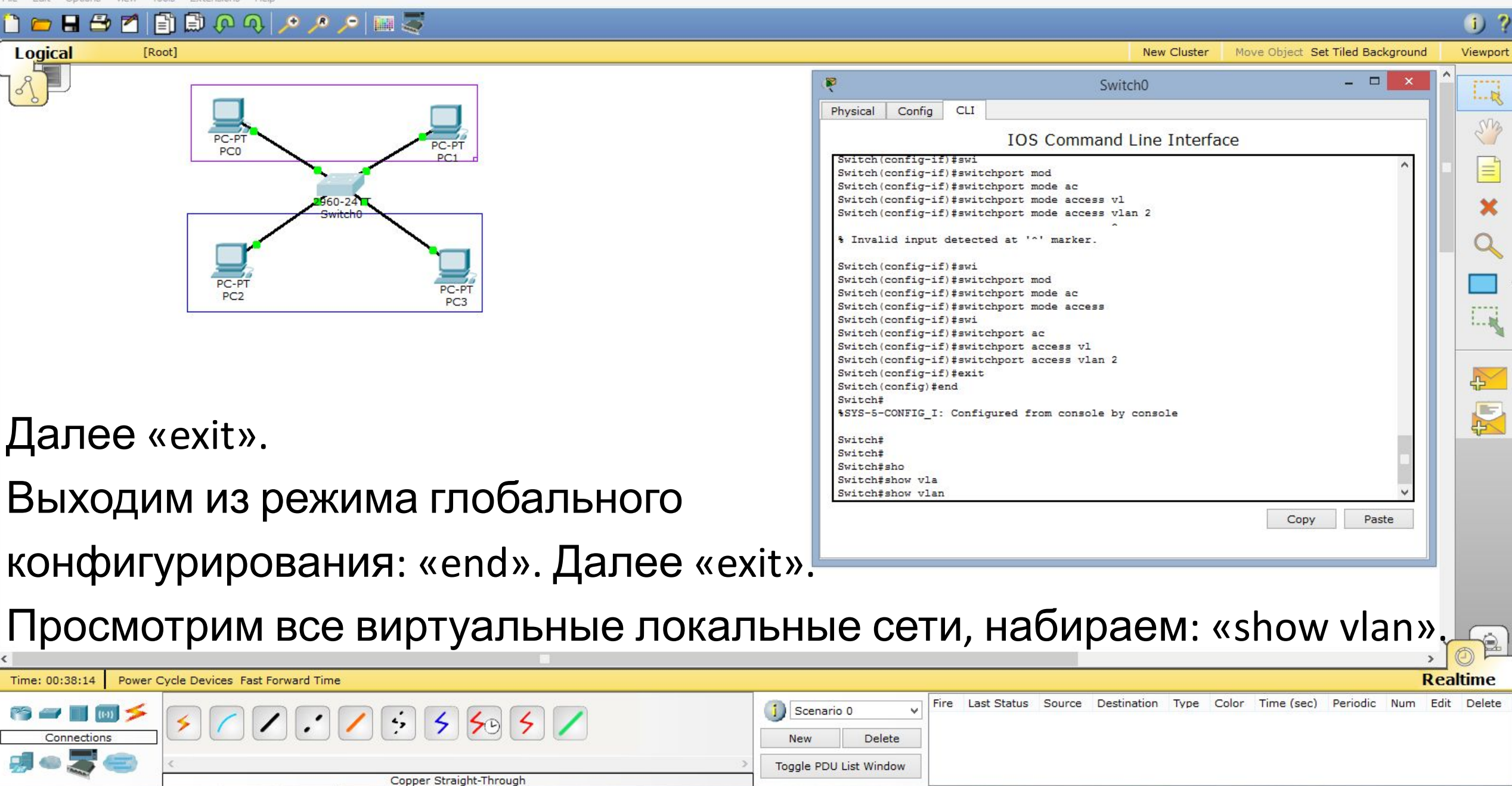

P∃

**Property and the community of the Community** File Edit Options View Tools Extensions Help

 $\begin{array}{c} \square \end{array}$ 

Cisco Packet Tracer

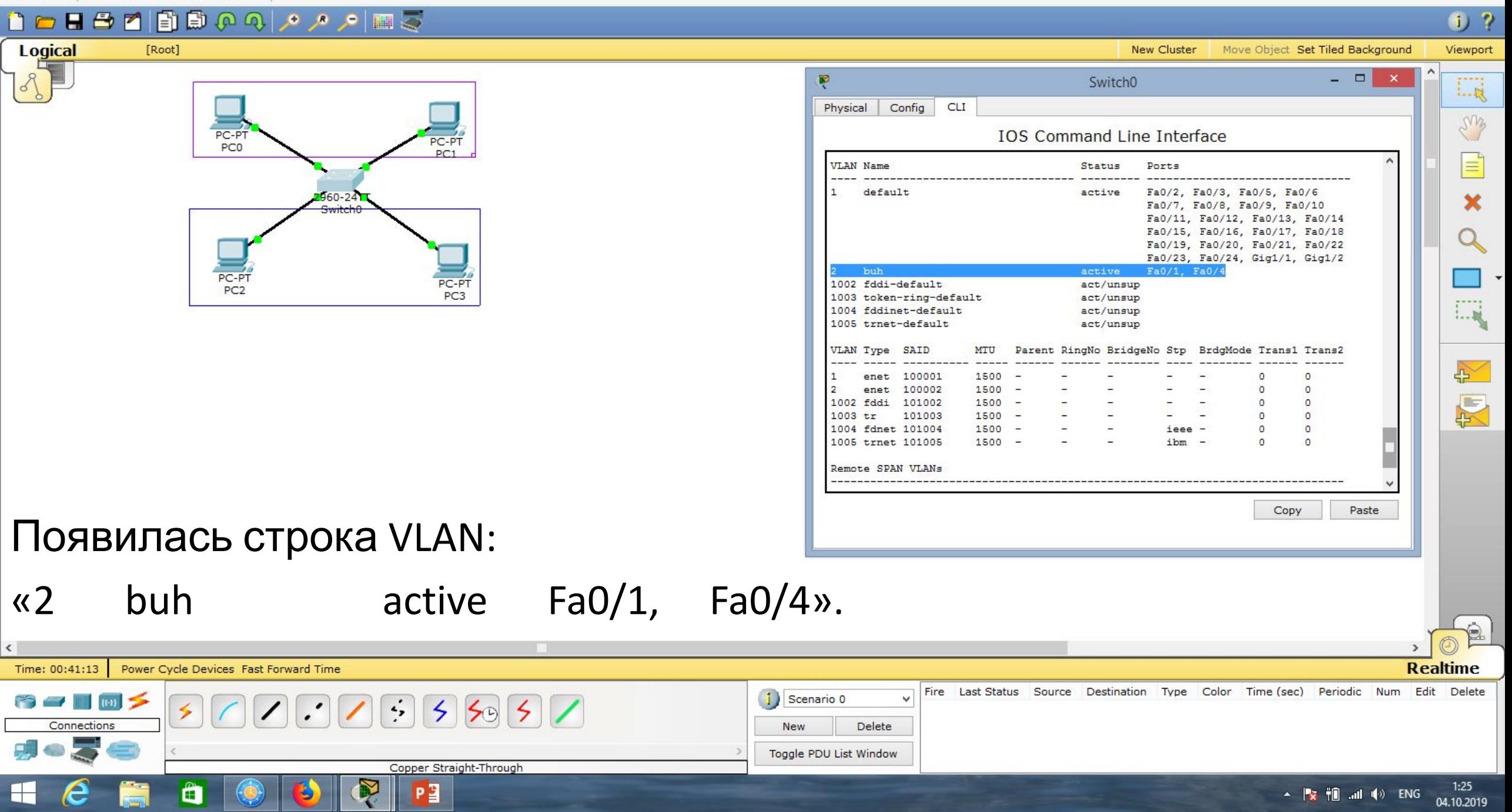

Cisco Packet Tracer Tools Extensions **DEBYBGQQ, APES Logical** [Root] **New Cluster** Move Object Set Tiled Background  $\Box$   $\times$ Ŗ Switch<sub>0</sub> Config CLI Physical **IOS Command Line Interface** PC-PT PC-PT PC<sub>0</sub> Remote SPAN VLANs 060-24 Primary Secondary Type Ports Switch#sho Switch#show vl Switch#show vlan br PC-P  $PC-P$ Switch#show vlan brief PC<sub>2</sub> VLAN Name Status Ports Fa0/2, Fa0/3, Fa0/5, Fa0/6 default active Fa0/7, Fa0/8, Fa0/9, Fa0/10 Fa0/11, Fa0/12, Fa0/13, Fa0/14 Fa0/15, Fa0/16, Fa0/17, Fa0/18 Fa0/19, Fa0/20, Fa0/21, Fa0/22 Можно использовать другую команду Fa0/23, Fa0/24, Gig1/1, Gig1/2 Fa0/1, Fa0/4 active 1002 fddi-default active 1003 token-ring-default active 1004 fddinet-default active для просмотра VLAN: «show vlan brief». 1005 trnet-default active Switch# Copy Paste Видим тот же результат, строку:

 $\Box$   $\times$ 

 $0<sub>2</sub>$ 

Viewport

 $L_{R}$ 

LMB

 $1 - 10$ 

 $\rightarrow$ 

厦

04.10.2019

«2 buh active Fa0/1, Fa0/4».

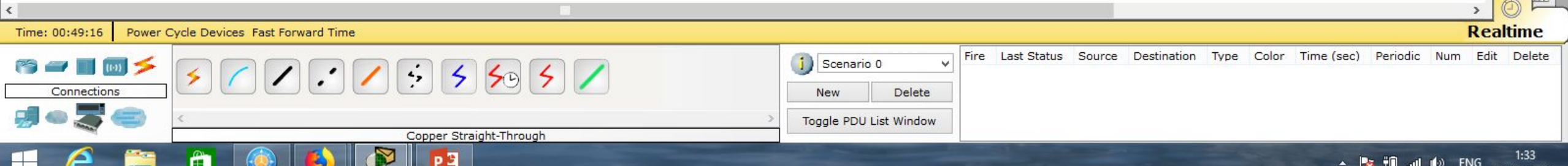

 $H \oplus$ 

Logical

Time: 00:52:12

Connections

Cisco Packet Tracer

 $\Box$ 

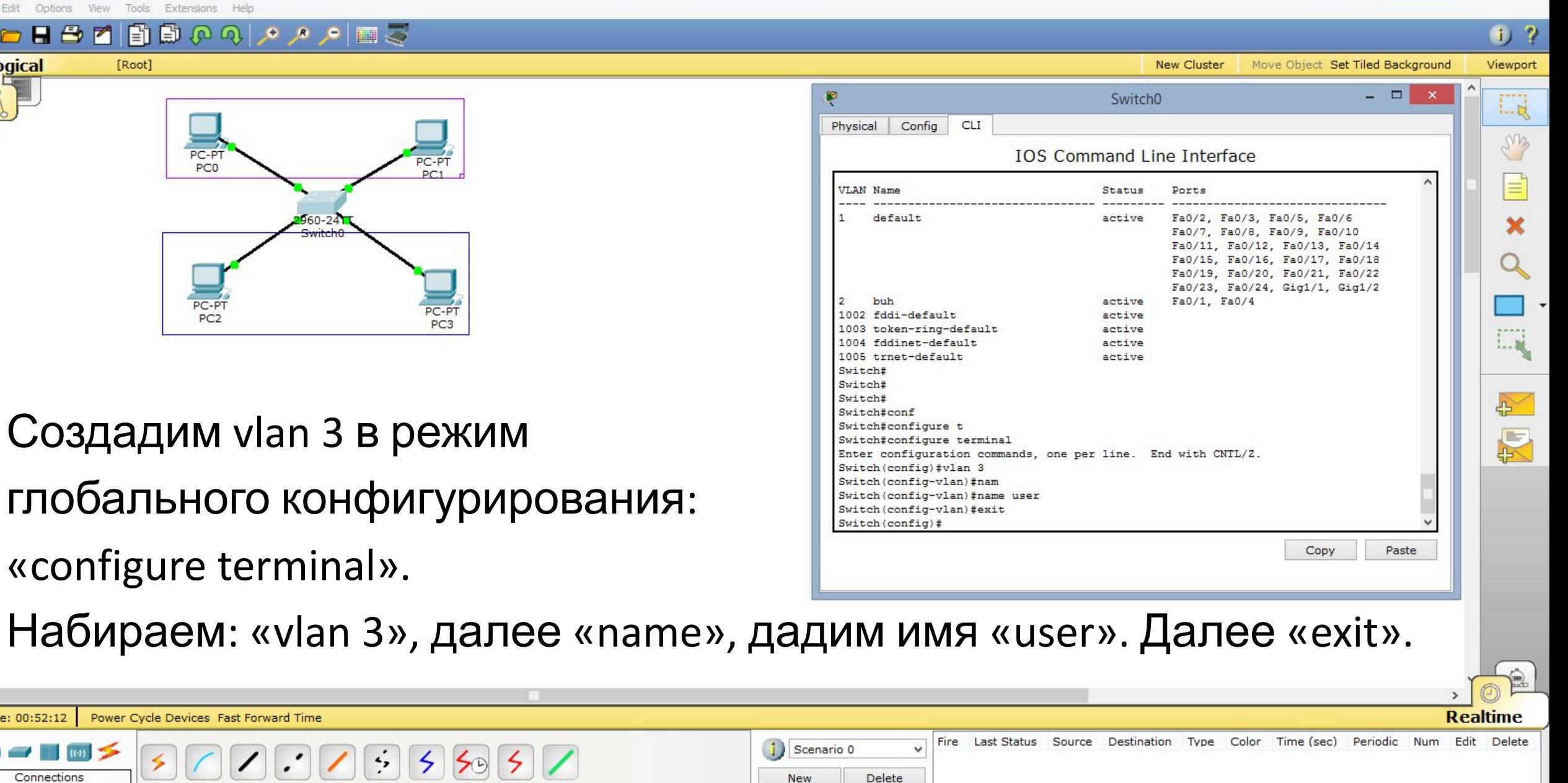

Toggle PDU List Window

Coaxial

 $1:36$ A P<mark>rist</mark> fill …nd (0) ENG 04.10.2019

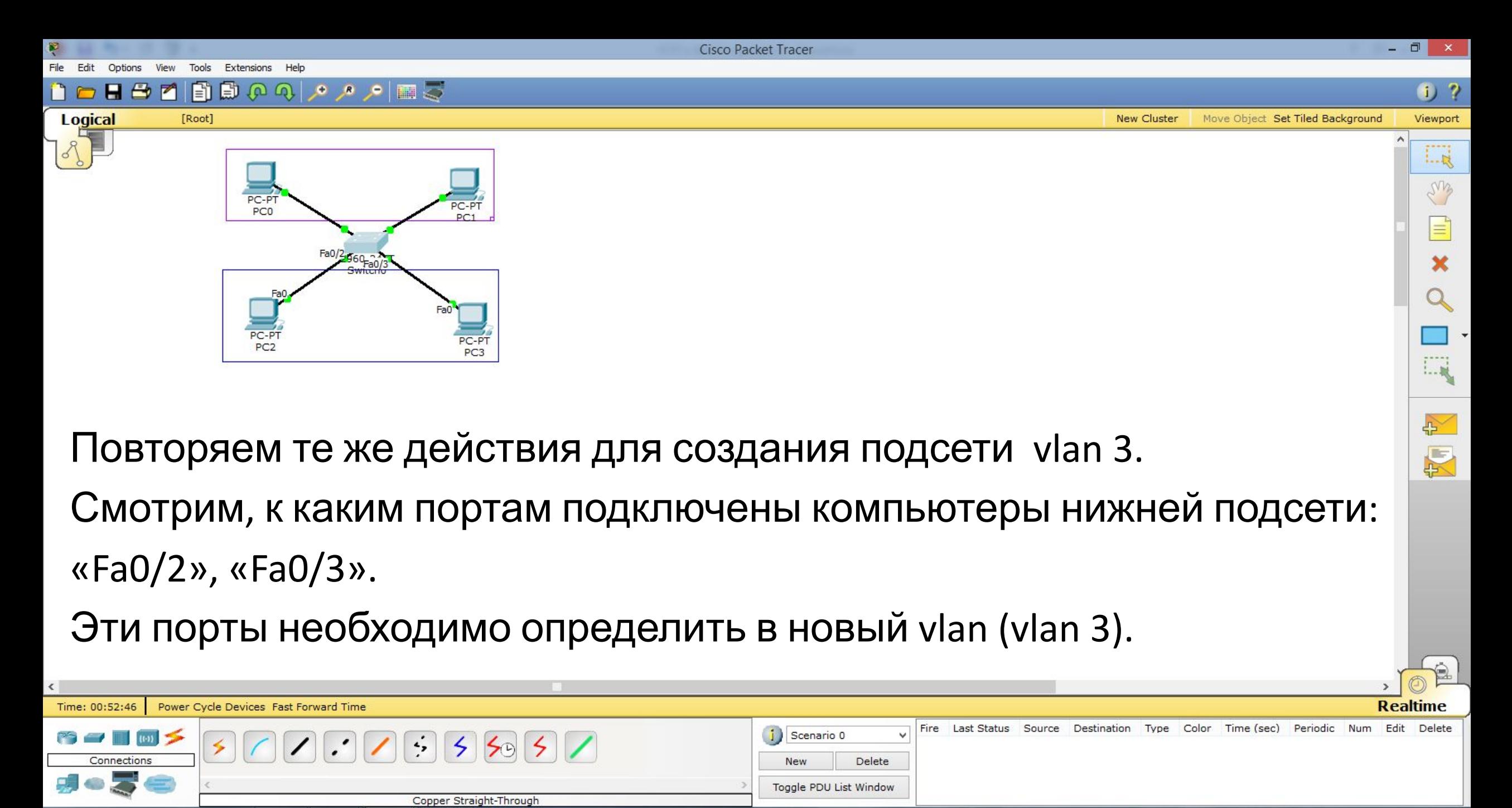

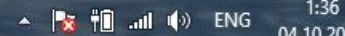

Cisco Packet Tracer

File Fdit Options View Tools Extensions Help

[Root]

**Logical** 

 $\left\langle \right\rangle$ 

Time: 00

PS C  $\overline{c}$ 

H

**DHBZBOQ***PAP***HS** 

PC-PT

PC<sub>0</sub>

PC-PT

PC<sub>2</sub>

PC-PT

 $PC1$ 

PC-PT

 $960 - 24$ 

Набираем команду:

 $\Box$   $\times$ 

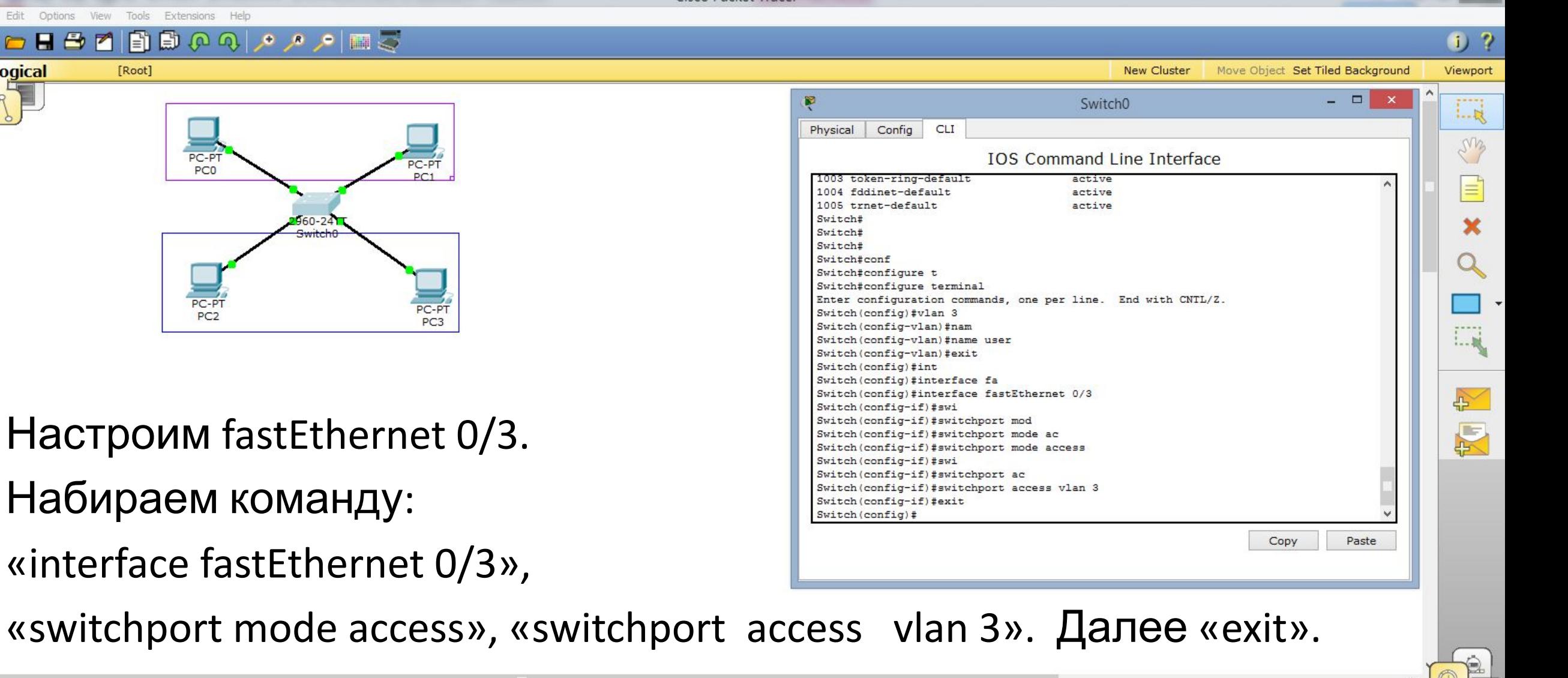

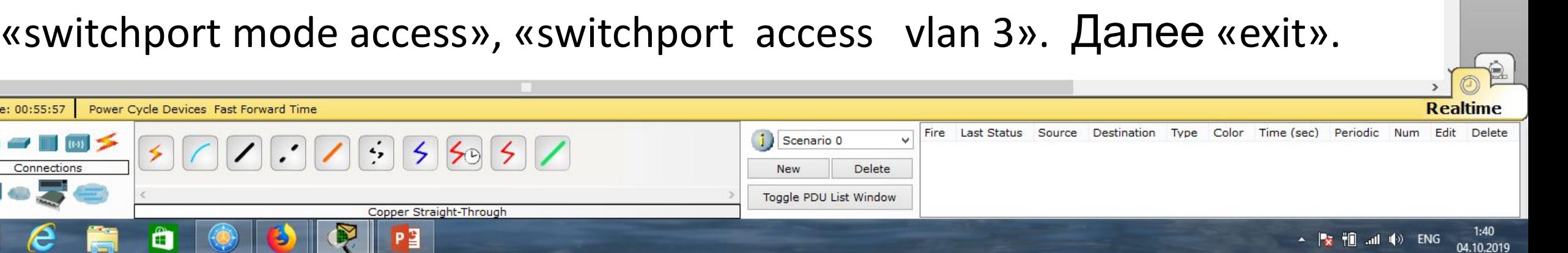

Ŗ

 $\epsilon$ 

篇

 $\blacksquare$ 

 $\begin{array}{c} \end{array}$ 

♦

Cisco Packet Tracer

 $\begin{array}{c|c|c|c|c} \hline \rule{0pt}{16pt} & \rule{0pt}{16pt} \end{array} \hspace{1cm} \begin{array}{c|c|c|c} \hline \rule{0pt}{16pt} & \rule{0pt}{16pt} & \rule{0pt}{16pt} \end{array} \hspace{1cm} \begin{array}{c|c|c|c} \hline \rule{0pt}{16pt} & \rule{0pt}{16pt} & \rule{0pt}{16pt} & \rule{0pt}{16pt} & \rule{0pt}{16pt} & \rule{0pt}{16pt} & \rule{0pt}{16pt} & \rule{0pt}{16pt} & \rule{0pt$ 

 $\sim$  **3 1:43**<br> $\sim$  **1:5 1:43** 

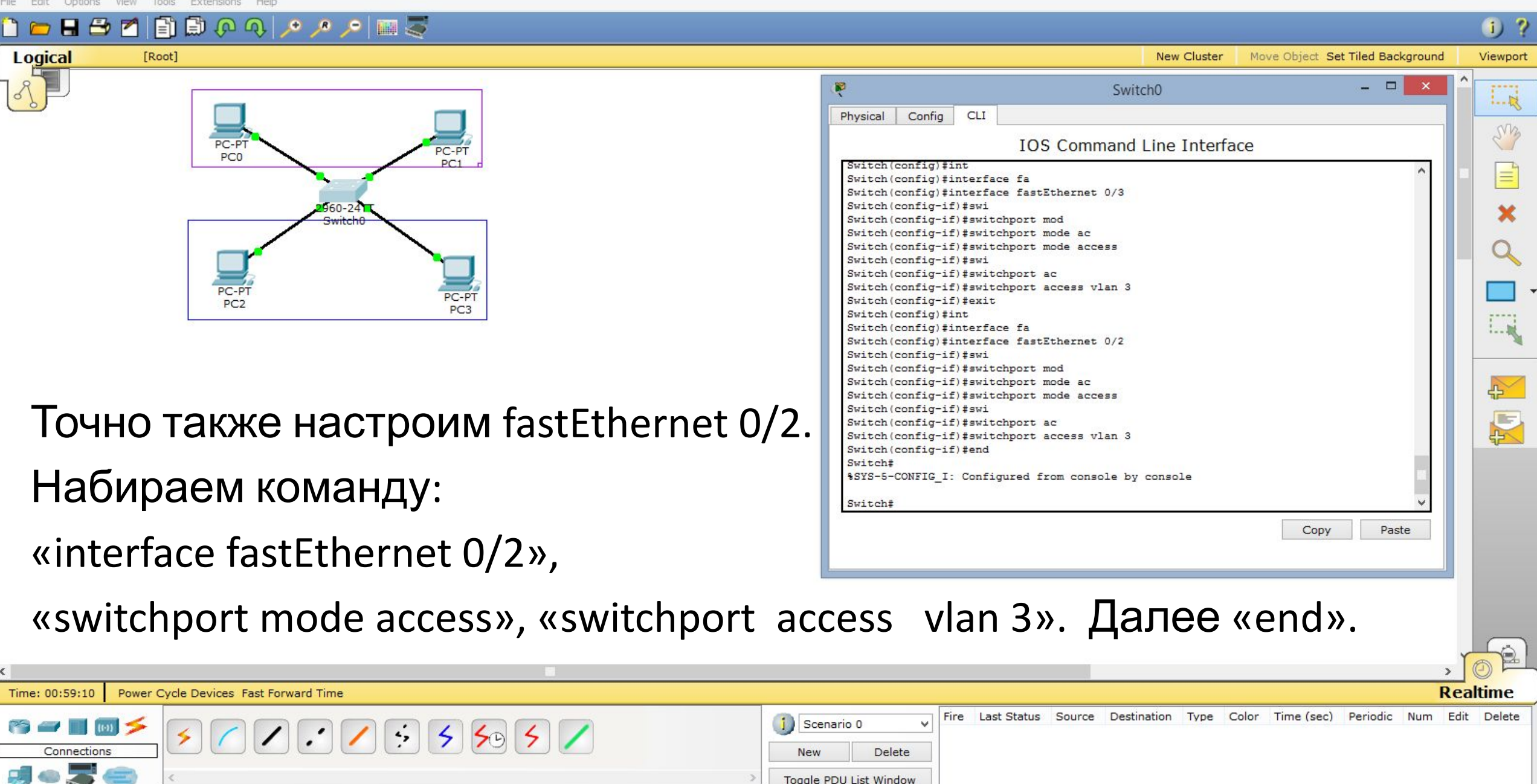

Serial DCE

 $P<sub>2</sub>$ 

Ŗ

B

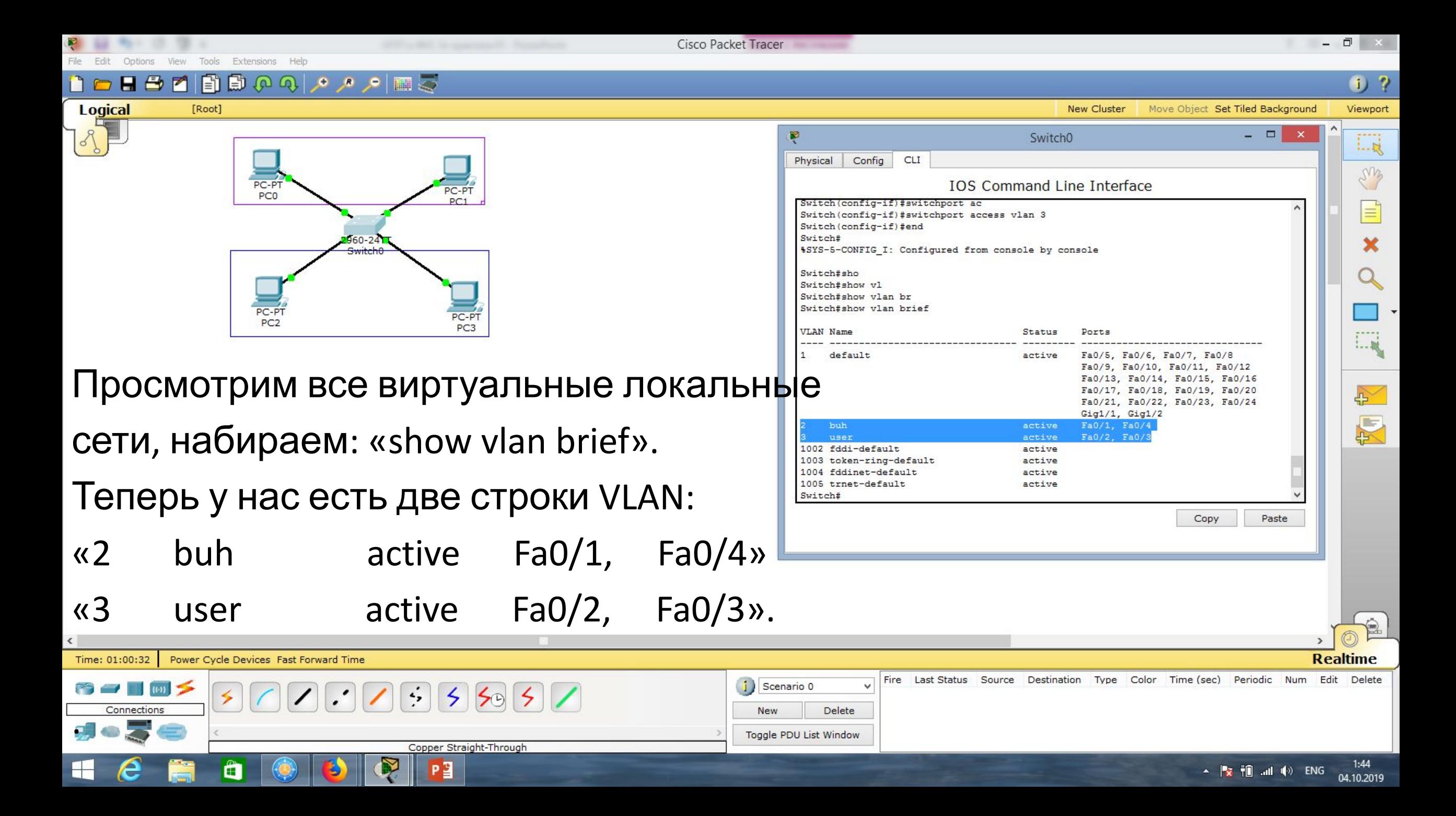

File Edit Options View Tools Extensions Help Cisco Packet Tracer

 $\wedge$ 

## $0.7$

Viewport New Cluster Move Object Set Tiled Background

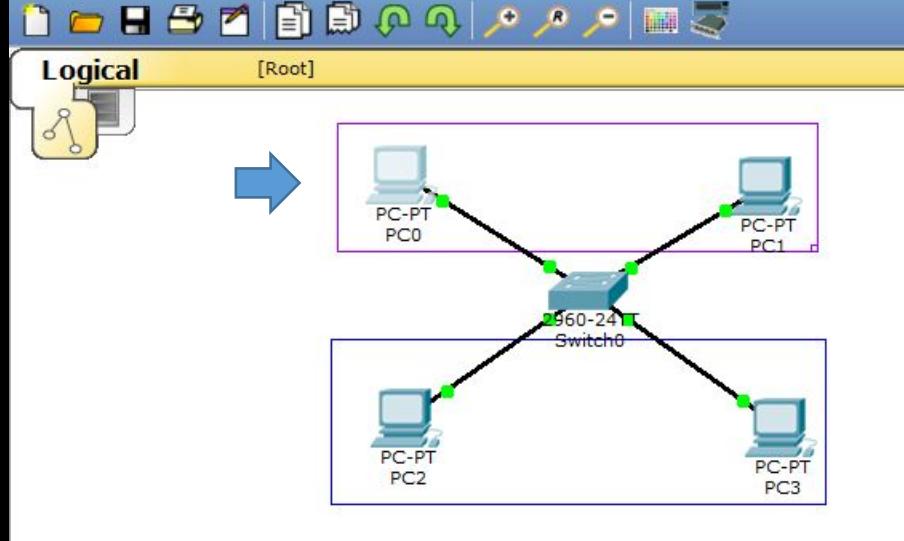

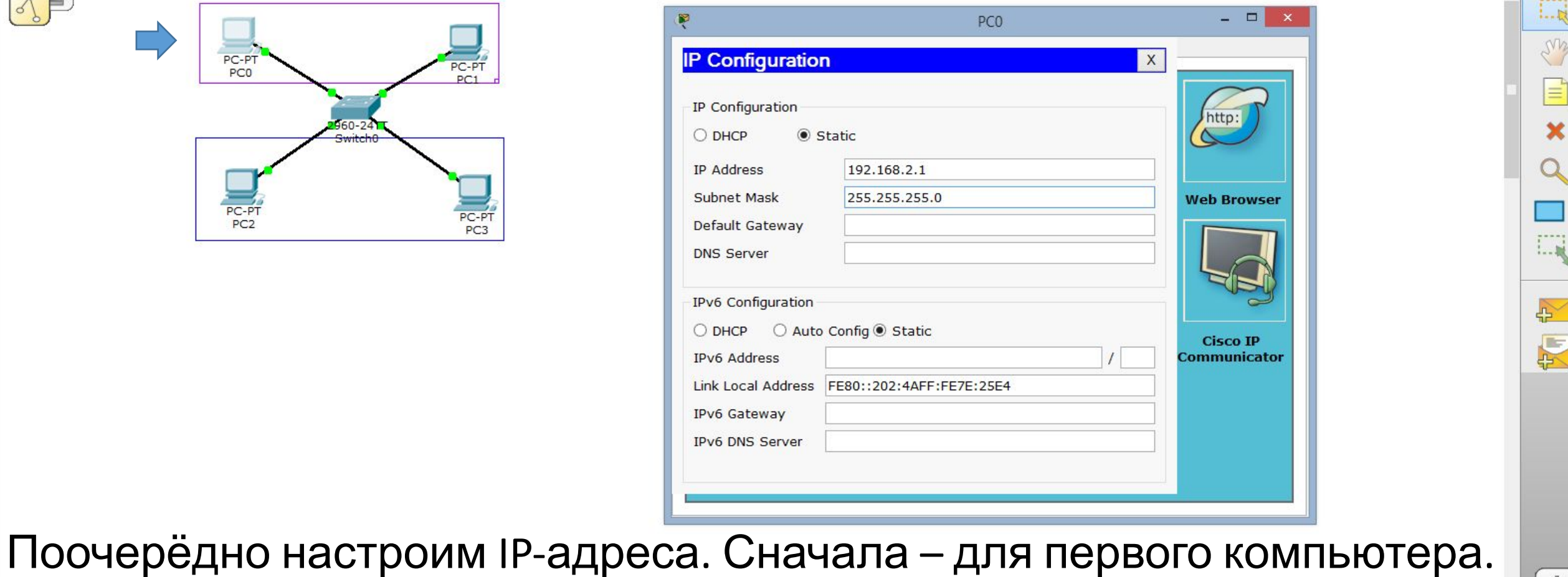

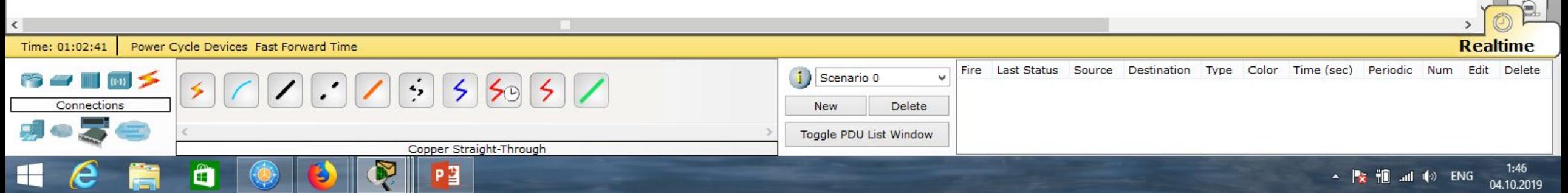

### File Edit Options View Tools Extensions Help

Cisco Packet Tracer

 $0<sub>2</sub>$ 

Viewport

 $\Box \bar{\mathbf{k}}$ 

enz

 $\equiv$ 

×

Q

 $1 - 10$ 

 $\rightarrow$ 

图

 $Q$ À

 $\rightarrow$ 

**Realtime** 

 $1:48$ 

04.10.2019

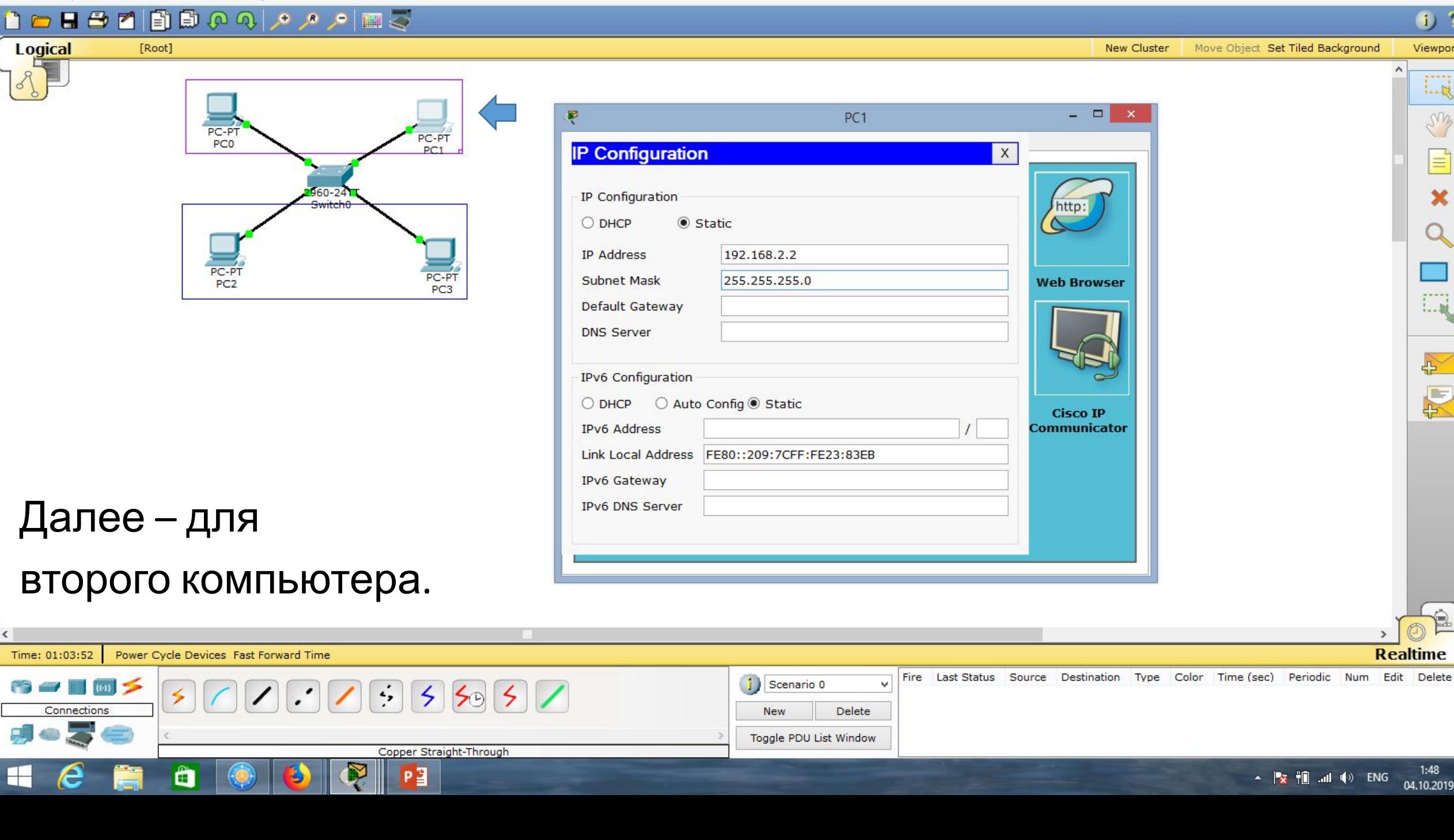

Move Object Set Tiled Background

**New Cluster** 

 $\mathsf{X}$ 

- - -

http:

**Web Browser** 

**Cisco IP Communicator** 

 $\mathbf{x}$ 

 $0.7$ 

Viewport

 $\Box \bar{\mathbf{k}}$ 

enz

 $\equiv$ 

×

Q

 $1 - 10$ 

 $\leftrightarrow$ 

图

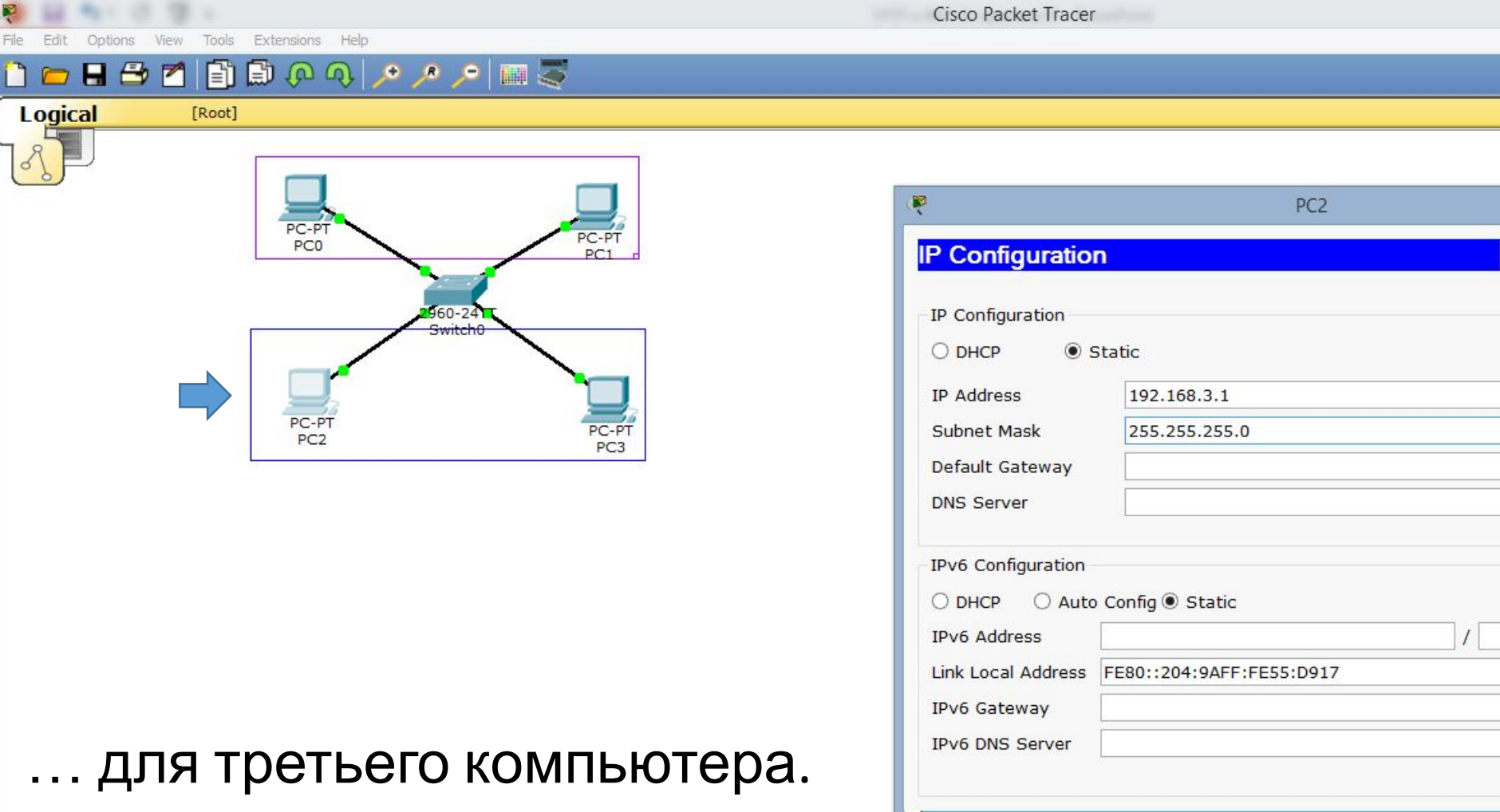

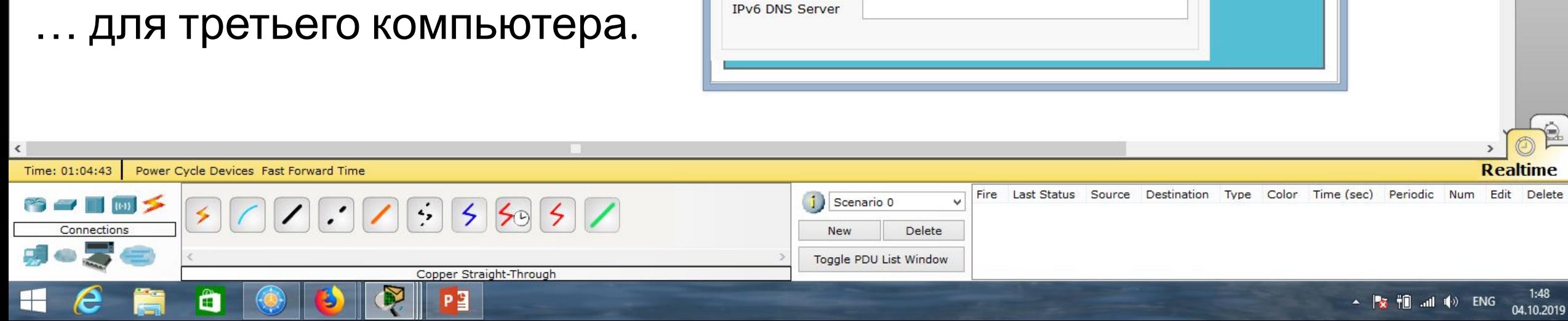

### File Edit Options View Tools Extensions Help

. **The co** 

 $\langle$ 

⊢

Cisco Packet Tracer

 $0<sub>2</sub>$ 

Viewport

 $\Box$ 

enz

 $\equiv$ 

×

 $1 - 10$ 

 $\rightarrow$ 

图

 $\Theta$ À

### **Logical** [Root] **New Cluster** Move Object Set Tiled Background  $-$ Ŗ PC<sub>3</sub> PC-PT<br>PC0 PC-PT **IP Configuration**  $\mathsf X$  $PC1$ IP Configuration  $960 - 24$ http: Switch<sub>0</sub> ◉ Static  $O$  DHCP 192.168.3.2 **IP Address** PC-PT 255.255.255.0 PC-PT<br>PC3 **Subnet Mask Web Browser**  $PC2$ Default Gateway **DNS Server** IPv6 Configuration ○ Auto Config ● Static  $O$  DHCP **Cisco IP** Communicator **IPv6 Address** Link Local Address FE80::290:21FF:FE9B:1C08 IPv6 Gateway **IPv6 DNS Server** ... для четвёртого компьютера. Time: 01:05:31 Power Cycle Devices Fast Forward Time Fire Last Status Source Destination Type Color Time (sec) Periodic Num Edit Delete  $\mathbf{i}$ Scenario 0 Ō.  $\sim$   $\sim$   $\sim$   $\sim$  $\left| \cdot \right|$  $|5|50|5|/$ Connections Delete **New** Toggle PDU List Window Copper Straight-Through â P<sup>3</sup>

 $1:49$ ▲ <mark>凌 袍 .all</mark> (b) ENG 04.10.2019

 $\rightarrow$ 

**Realtime** 

#### Tools Extensions Help

Cisco Packet Tracer

Move Object Set Tiled Background

 $f$ ) ?

Viewport

 $1 - R$ 

ens

 $1 - 10$ 

凸

图

#### **HBM** n

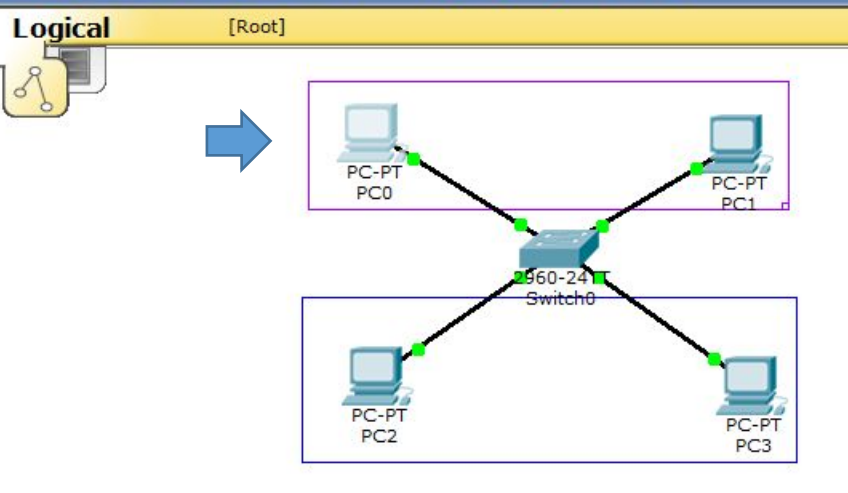

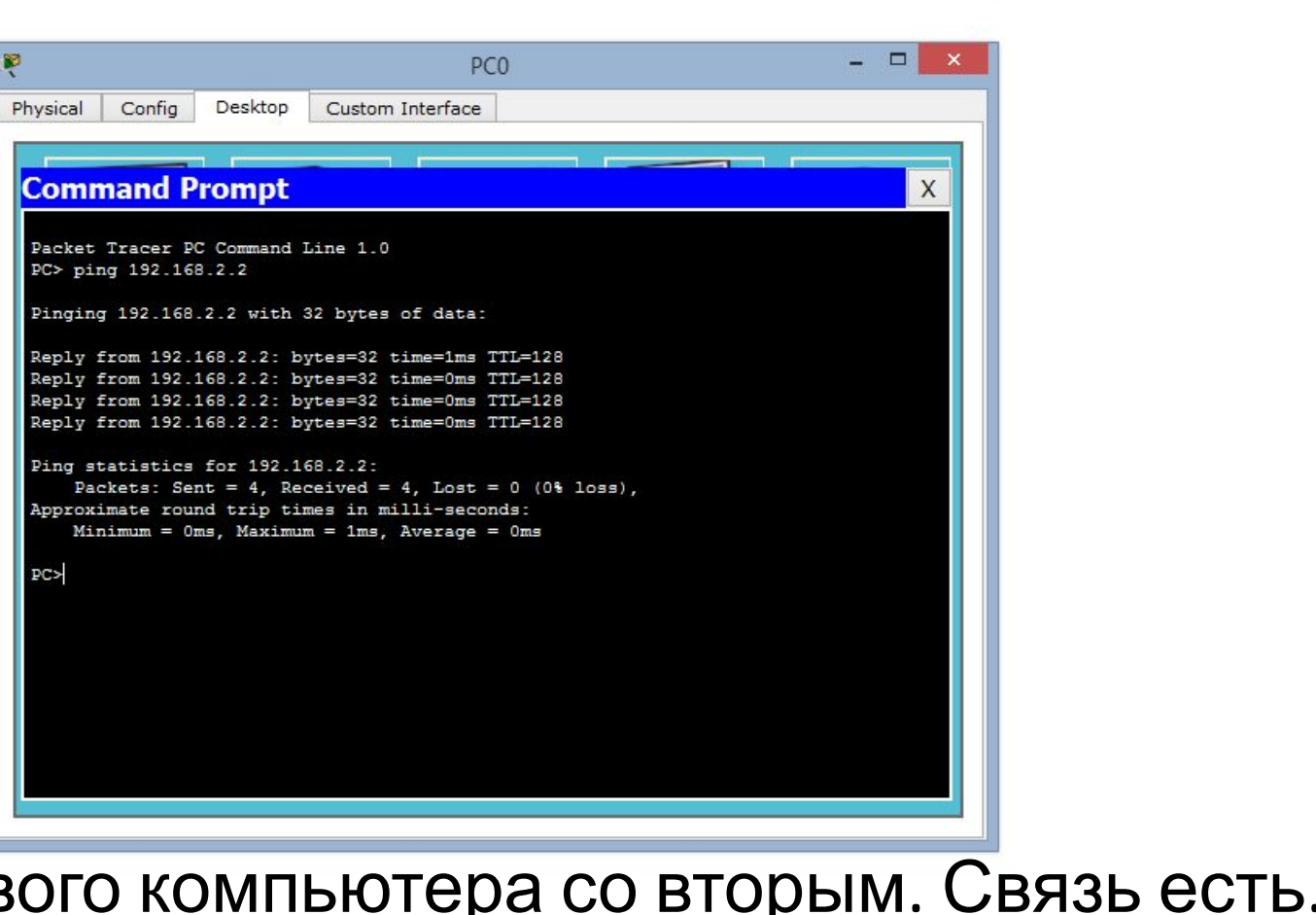

**New Cluster** 

## В подсети vlan 2

проверяем соединение первого компьютера со вторым. Связь есть.

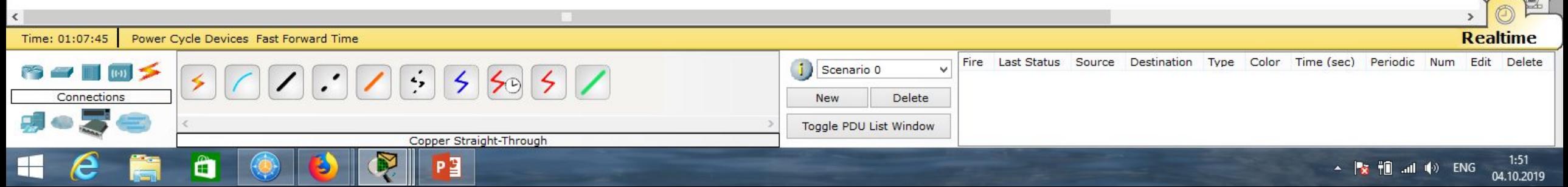

#### Edit Options View Tools Extensions Help

自

[Root]

m

 $\boxed{\blacksquare \hspace{0.25mm} \blacksquare \hspace{0.25mm} \lozenge \hspace{0.25mm} \lozenge \hspace{0.25mm} \lozenge \hspace{0.25mm} \blacksquare \hspace{0.25mm} \lozenge \hspace{0.25mm} \lozenge \hspace{0.25mm} \blacksquare \hspace{0.25mm} \lozenge \hspace{0.25mm} \lozenge \hspace{0.25mm} \blacksquare \hspace{0.25mm} \lozenge \hspace{0.25mm} \lozenge \hspace{0.25mm} \blacksquare \hspace{0.25mm} \lozenge \hspace{$ 

P∃

**HBM** 

**Logical** 

Cisco Packet Tracer

Move Object Set Tiled Background

**New Cluster** 

 $\left(1\right)$  ?

Viewport

 $1 - R$ 

ens

 $1 - 10$ 

凸

凤

### - - -Ŗ  $PC<sub>0</sub>$ PC-PT Config Desktop Custom Interface Physical PC-PT PC<sub>0</sub>  $PC1$ **Command Prompt**  $\overline{X}$  $960 - 24$ PC> ping 192.168.2.2 Pinging 192.168.2.2 with 32 bytes of data: Reply from 192.168.2.2: bytes=32 time=1ms TTL=128 Reply from 192.168.2.2: bytes=32 time=0ms TTL=128  $PC-P$ Reply from 192.168.2.2: bytes=32 time=0ms TTL=128 PC-PT PC<sub>2</sub> Reply from 192.168.2.2: bytes=32 time=0ms TTL=128 Ping statistics for 192.168.2.2: Packets: Sent = 4. Received = 4. Lost =  $0$  (0% loss). Approximate round trip times in milli-seconds: Minimum =  $0ms$ , Maximum =  $1ms$ , Average =  $0ms$ PC> ping 192.168.3.1 Pinging 192.168.3.1 with 32 bytes of data: Request timed out. Request timed out. Request timed out. Request timed out. Ping statistics for 192.168.3.1: Packets: Sent = 4, Received = 0, Lost = 4 (100% loss), Проверяем соединение  $PC$ первого компьютера с компьютером другой подсети (vlan 3). Связи нет. Time: 01:08:49 Power Cycle Devices Fast Forward Time Fire Last Status Source Destination Type Color Time (sec) Periodic Num Edit Delete Scenario 0 ŵ 4  $5595$ Connections **New** Delete Toggle PDU List Window Copper Straight-Through

 $1:53$  $\blacktriangle$   $\blacktriangleright$   $\blacktriangleright$   $\blacktriangleright$   $\blacksquare$   $\blacksquare$   $\blacksquare$   $\blacktriangleright$   $\blacksquare$   $\blacktriangleright$   $\blacksquare$   $\blacksquare$ 04.10.2019

**Realtime** 

0 c

Cisco Packet Tracer

 $0<sub>2</sub>$ 

 $\Box$ 

LMB

Ξ

 $1 - 10$ 

 $\rightarrow$ 

图

 $\sqrt{2}$ 

**New Cluster** Move Object Set Tiled Background Viewport

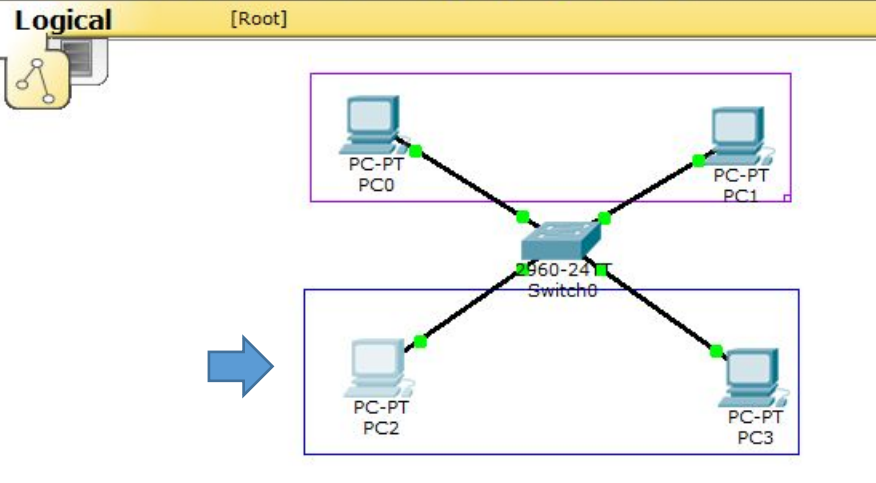

**HSZBBOQLAAME** 

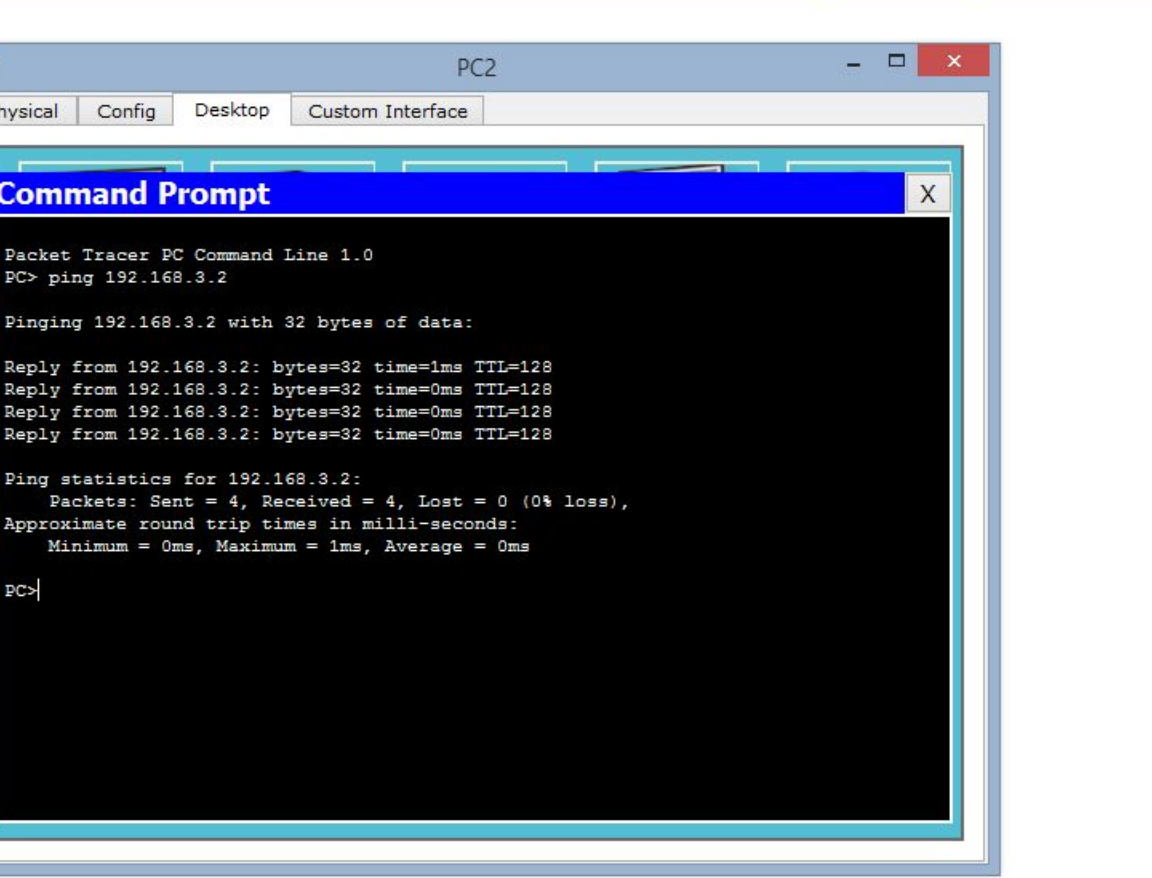

## В подсети vlan 3

проверяем соединение первого компьютера со вторым. Связь есть.

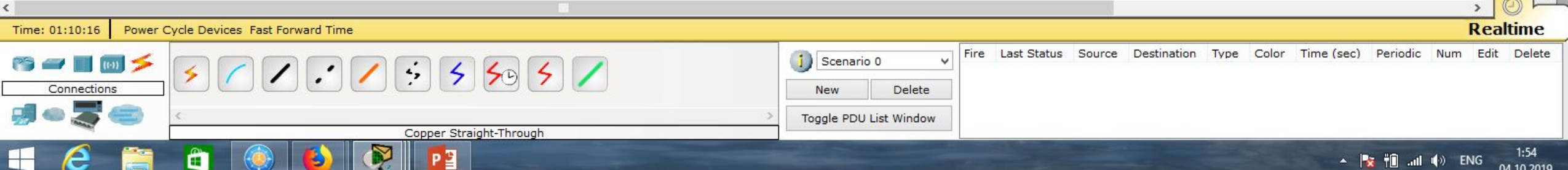

Edit Options View Tools Extensions Help

n

**HBM** 

Cisco Packet Tracer

Config

**Command Prompt** 

PC> ping 192.168.3.2

PC> ping 192.168.2.1

Request timed out. Request timed out. Request timed out. Request timed out.

**PC>** 

Desktop

Pinging 192.168.3.2 with 32 bytes of data:

Ping statistics for 192.168.3.2:

Ping statistics for 192.168.2.1:

Reply from 192.168.3.2: bytes=32 time=1ms TTL=128 Reply from 192.168.3.2: bytes=32 time=0ms TTL=128 Reply from 192.168.3.2: bytes=32 time=0ms TTL=128 Reply from 192.168.3.2: bytes=32 time=0ms TTL=128

Approximate round trip times in milli-seconds: Minimum =  $0ms$ , Maximum =  $1ms$ , Average =  $0ms$ 

Pinging 192.168.2.1 with 32 bytes of data:

Packets: Sent = 4, Received = 4, Lost =  $0$  (0% loss),

Packets: Sent = 4, Received = 0, Lost = 4 (100% loss),

PC<sub>2</sub>

Custom Interface

Ŗ

Physical

Move Object Set Tiled Background

**New Cluster** 

 $-<sup>-</sup>$ 

 $\mathsf{X}$ 

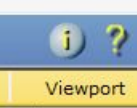

 $1 - R$ 

LMB

 $1 - 10$ 

凸

厦

## **Logical** [Root] PC-PT PC-PT PC<sub>0</sub>  $PC1$  $960 - 24$  $PC-P$ PC<sub>2</sub>

## Проверяем соединение

первого компьютера с компьютером другой подсети (vlan 2). Связи нет.

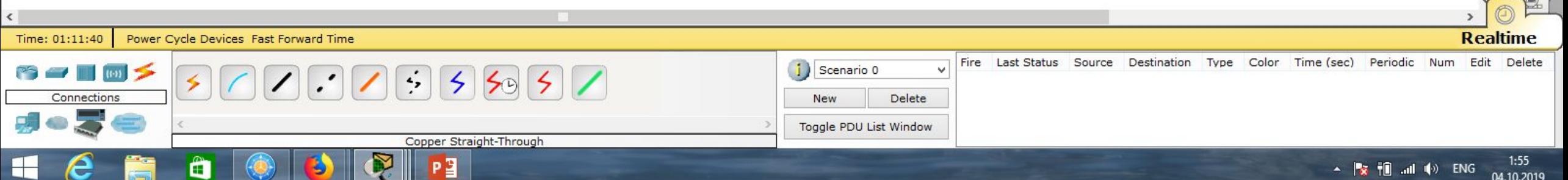

 $\Box$   $\times$ Сіsco Packet Tracer - D:\Андрей\Компьютерные сети\МДК.01.01 Организация, принципы построения и функционирования компьютерных сетей\Практические работы\Работа 03.pkt **DHBYBBAQIAANE**  $0<sub>2</sub>$ **Logical** [Root] **New Cluster** Move Object Set Tiled Background Viewport LR.  $\Box$   $\times$ Ŗ CopyPC0 LMB **IP Configuration** PC-PT  $\mathsf{X}$ PC-PT PC-PT CopyPCO  $PC1$ CopyPC1 IP Configuration http:  $360 - 24$  $960 - 241$ Static O DHCP Switch<sub>0</sub> opySwitch **IP Address** 192.168.2.3 Subnet Mask 255.255.255.0 **Web Browser** PC-PT PC<sub>2</sub> Default Gateway CopyPC<sub>2</sub> CopyPC3  $1 - 10$ 

**DNS Server** 

 $O$  DHCP

**IPv6 Address** 

IPv6 Gateway **IPv6 DNS Server** 

IPv6 Configuration

○ Auto Config ● Static

Link Local Address FE80::202:17FF:FEDD:7399

 $\rightarrow$ 

**Cisco IP** 

Communicator

县

Скопируем нашу сеть. Соединим коммутаторы кроссовым кабелем через порты GigabitEthernet.

Исправляем IP-адреса компьютеров.

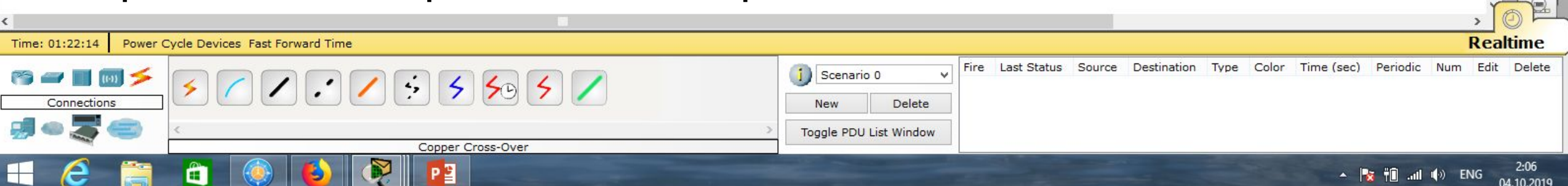

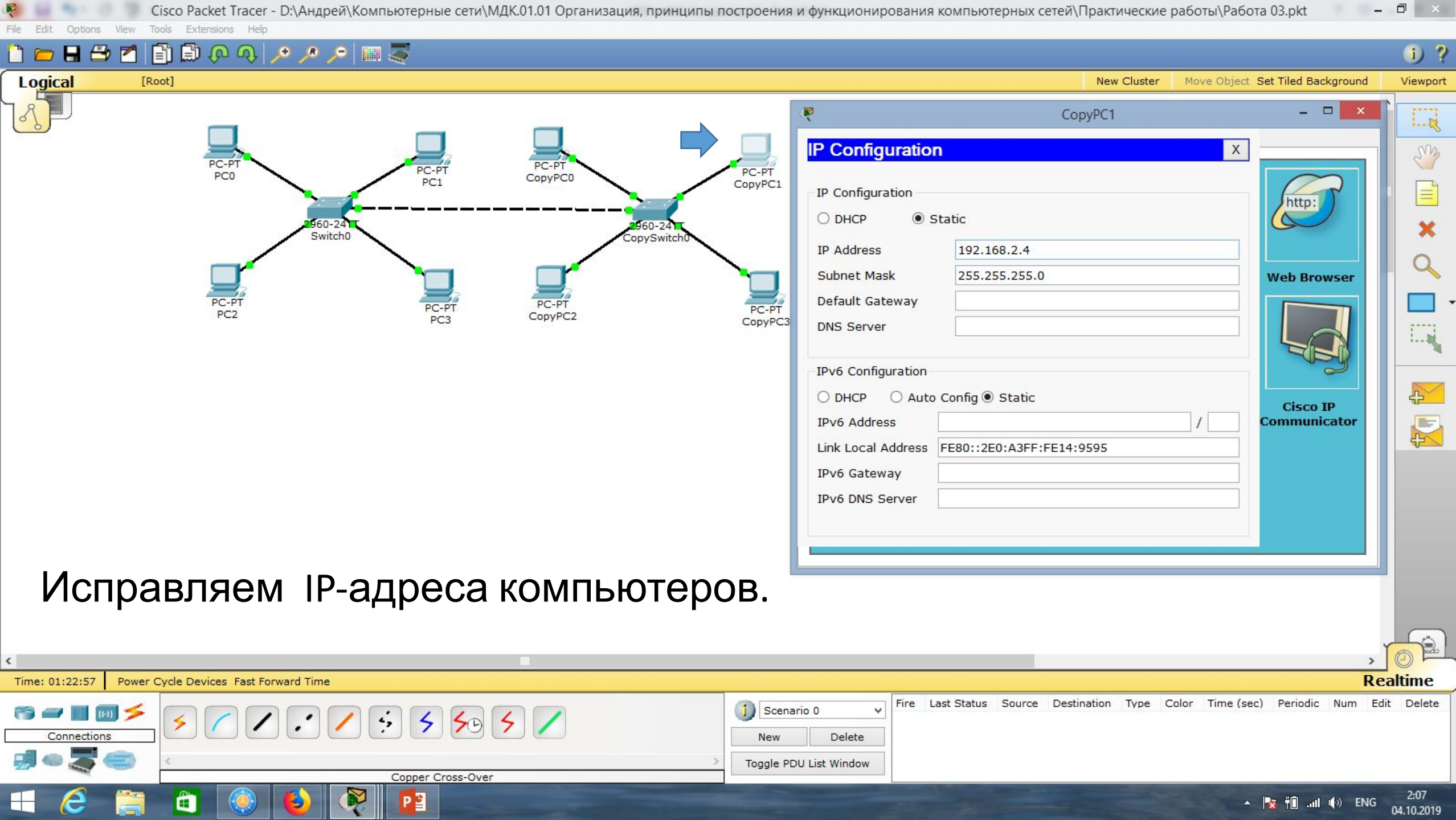

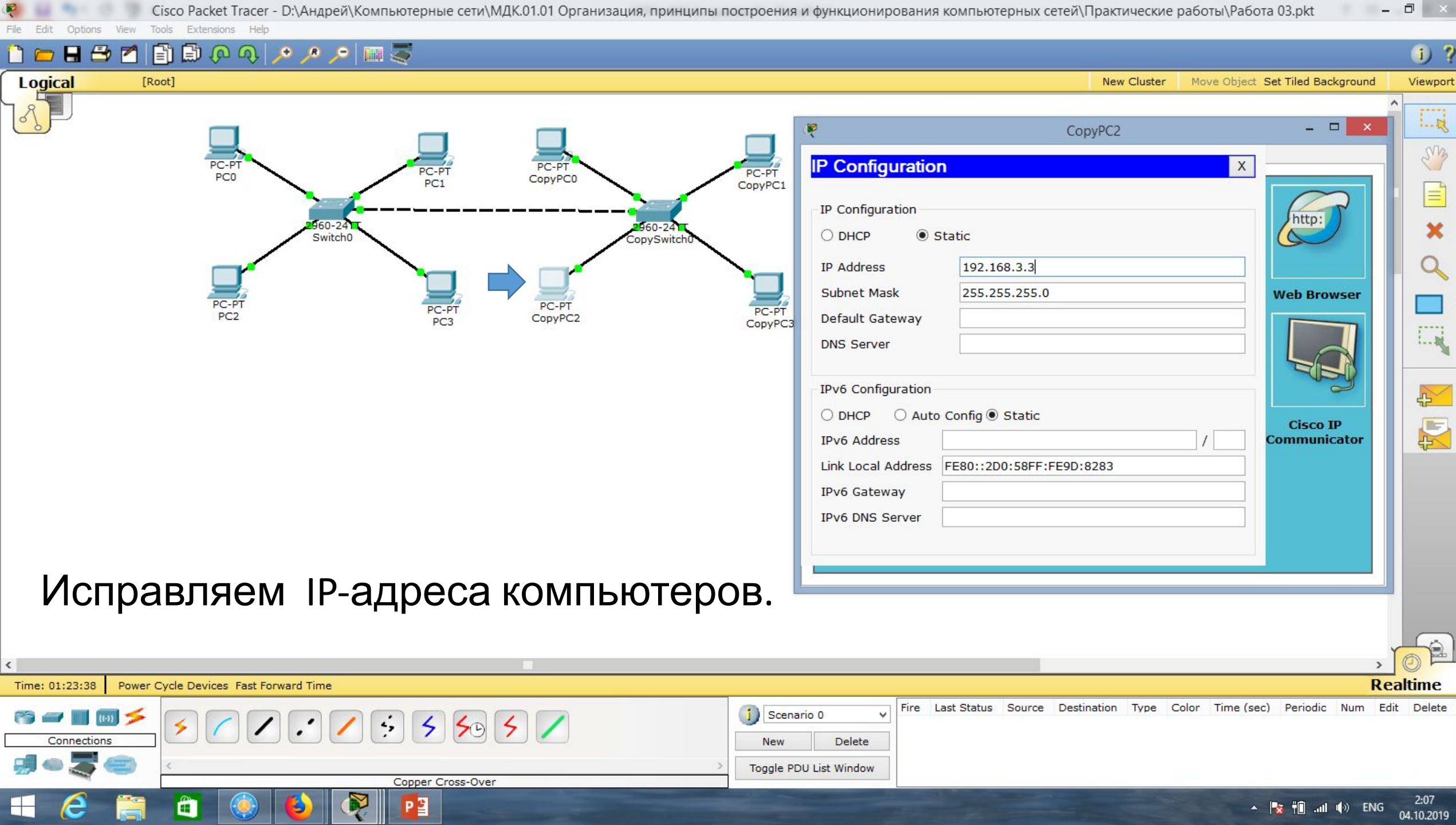

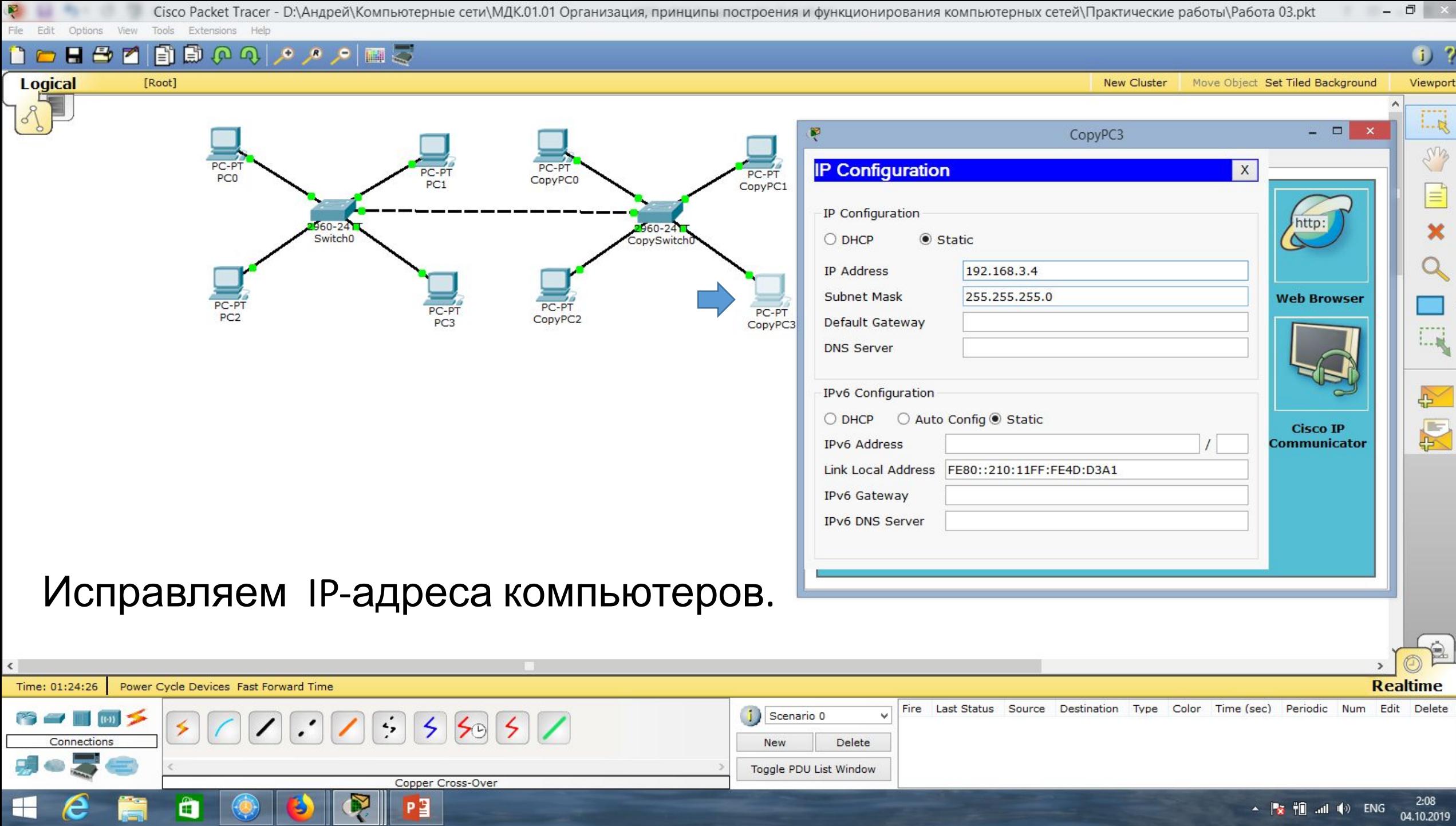

 $\sim$   $\frac{1}{2}$   $\frac{1}{2}$   $\frac{1}{2}$  and  $\frac{4}{2}$  ENG  $\frac{2.08}{04.10.2019}$ 

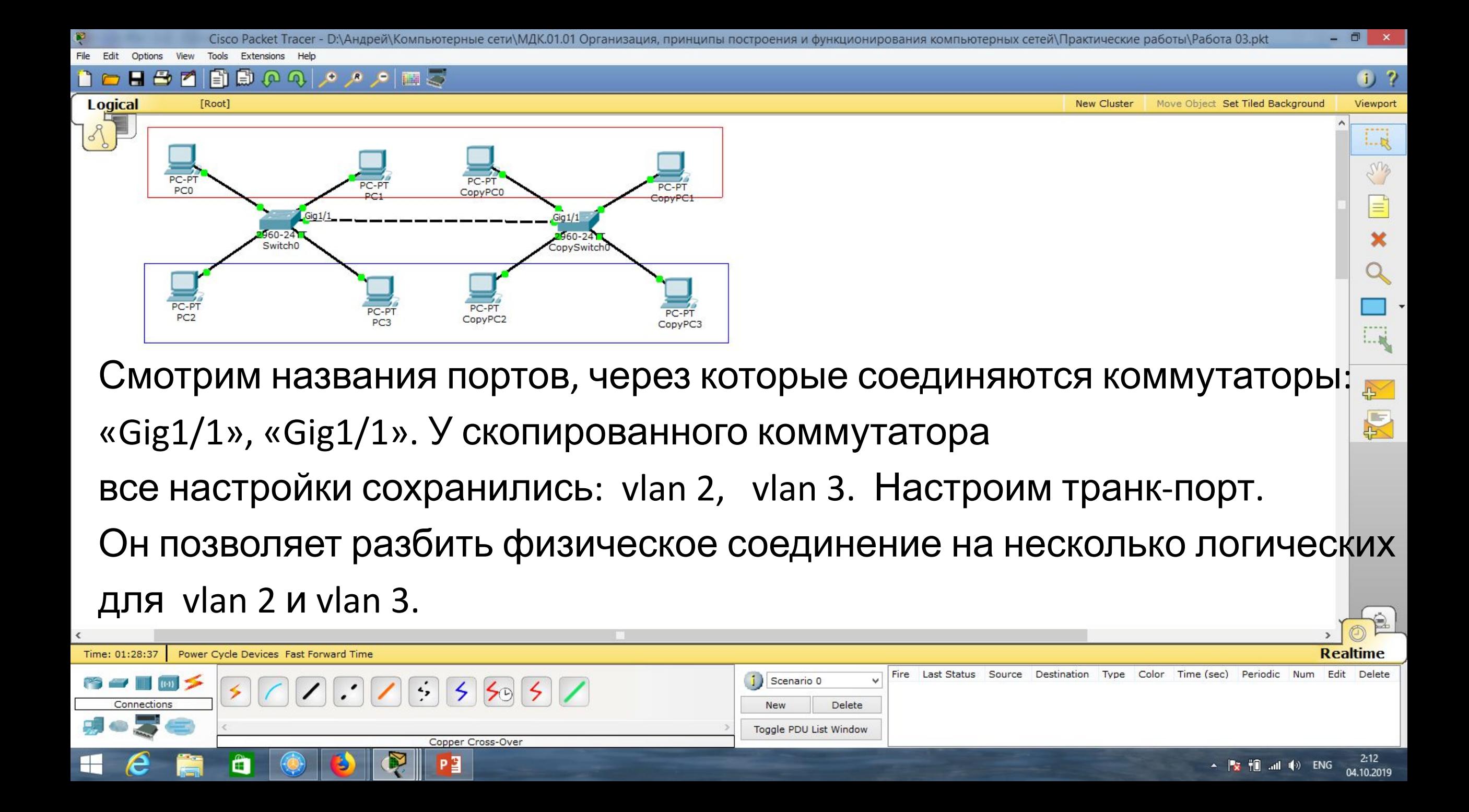

Toggle PDU List Window

 $\Box$ 

 $2:17$ 

04.10.2019

 $\frac{1}{2}$   $\frac{1}{2}$   $\frac{1}{2}$ 

 $1$  ?

## 2日のうつつ 日の

**New Cluster** Move Object Set Tiled Background Viewport

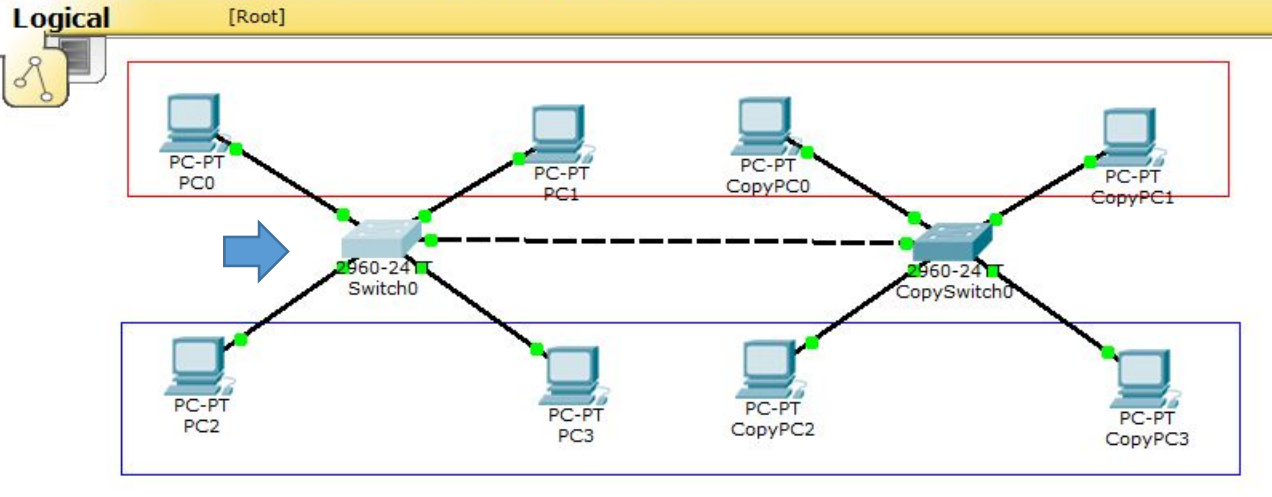

В режиме глобального конфигури-

рования («conf t»), выбираем команду:

4,

 $505$ 

Copper Cross-Over

P∃

«interfaceEthernet 1/1», далее

«switchport mode trunk».

Power Cycle Devices Fast Forward Time

Time: 01:33:37

Connection

Видим изменения: «… to up».

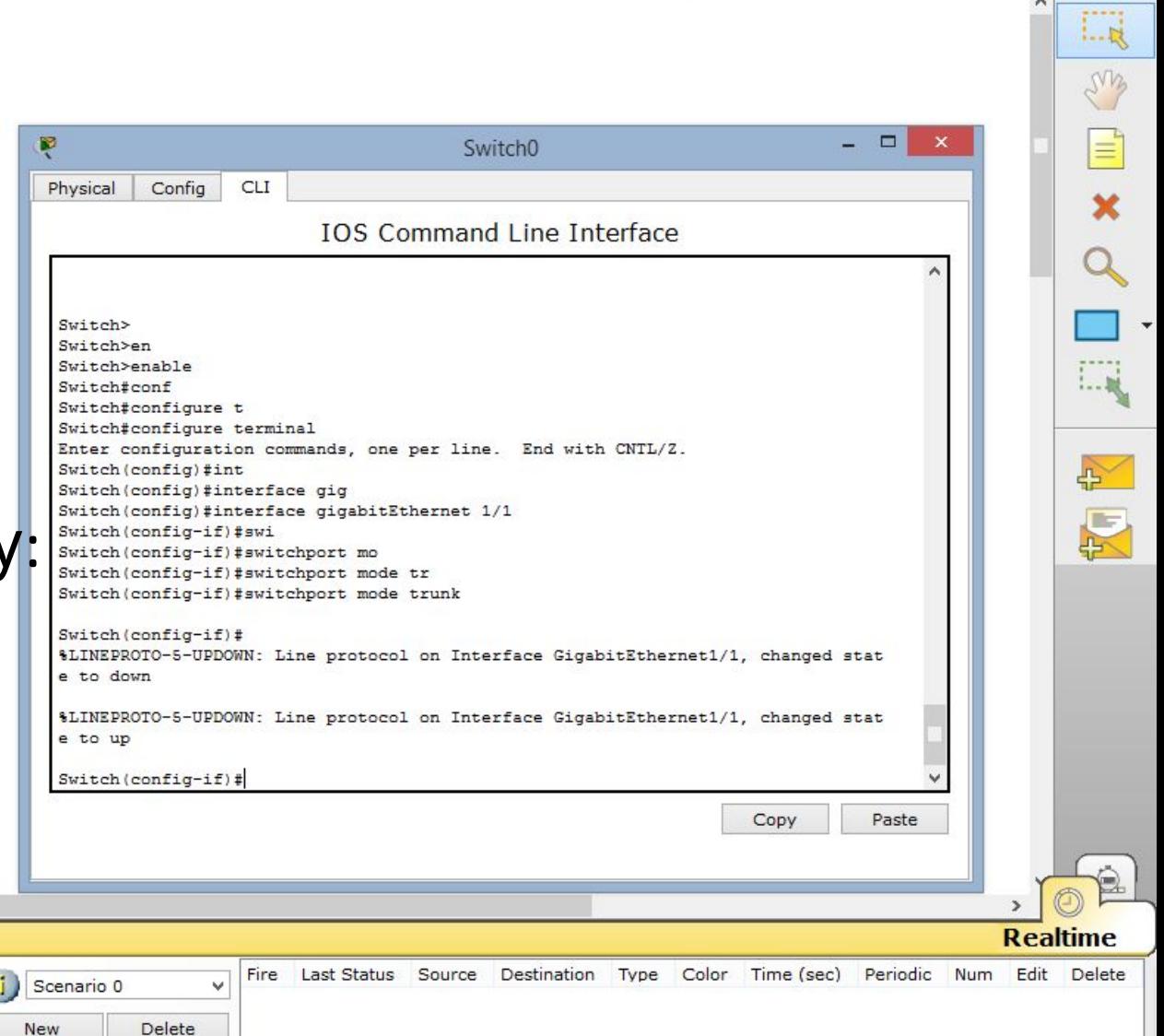

**New** 

Toggle PDU List Window

Delete

#### $H \oplus$  $\blacksquare$

 $f$ ) ?

 $\Box$ 

**New Cluster** Move Object Set Tiled Background Viewport

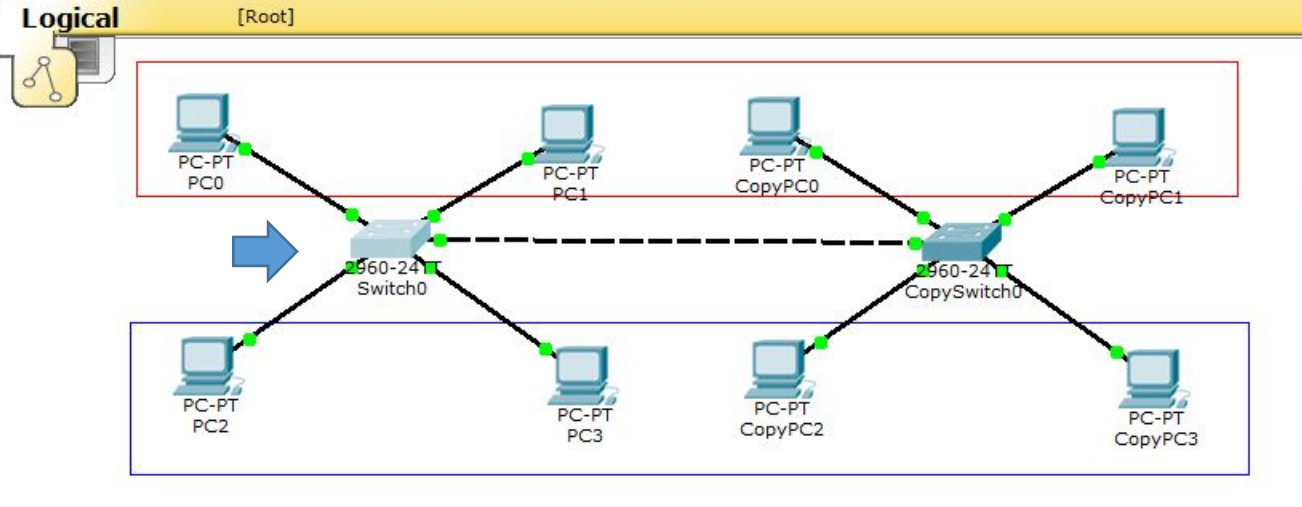

Vlan-ы, которые мы хотим

Power Cycle Devices Fast Forward Time

передавать через данное физическое

 $\left| \cdot \right|$ 

 $55/$ 

Coaxial

соединение, указываем через «,»:

«switchport trunk allowed vlan 2,3»,

далее «exit».

Time: 01:36:02

Connections

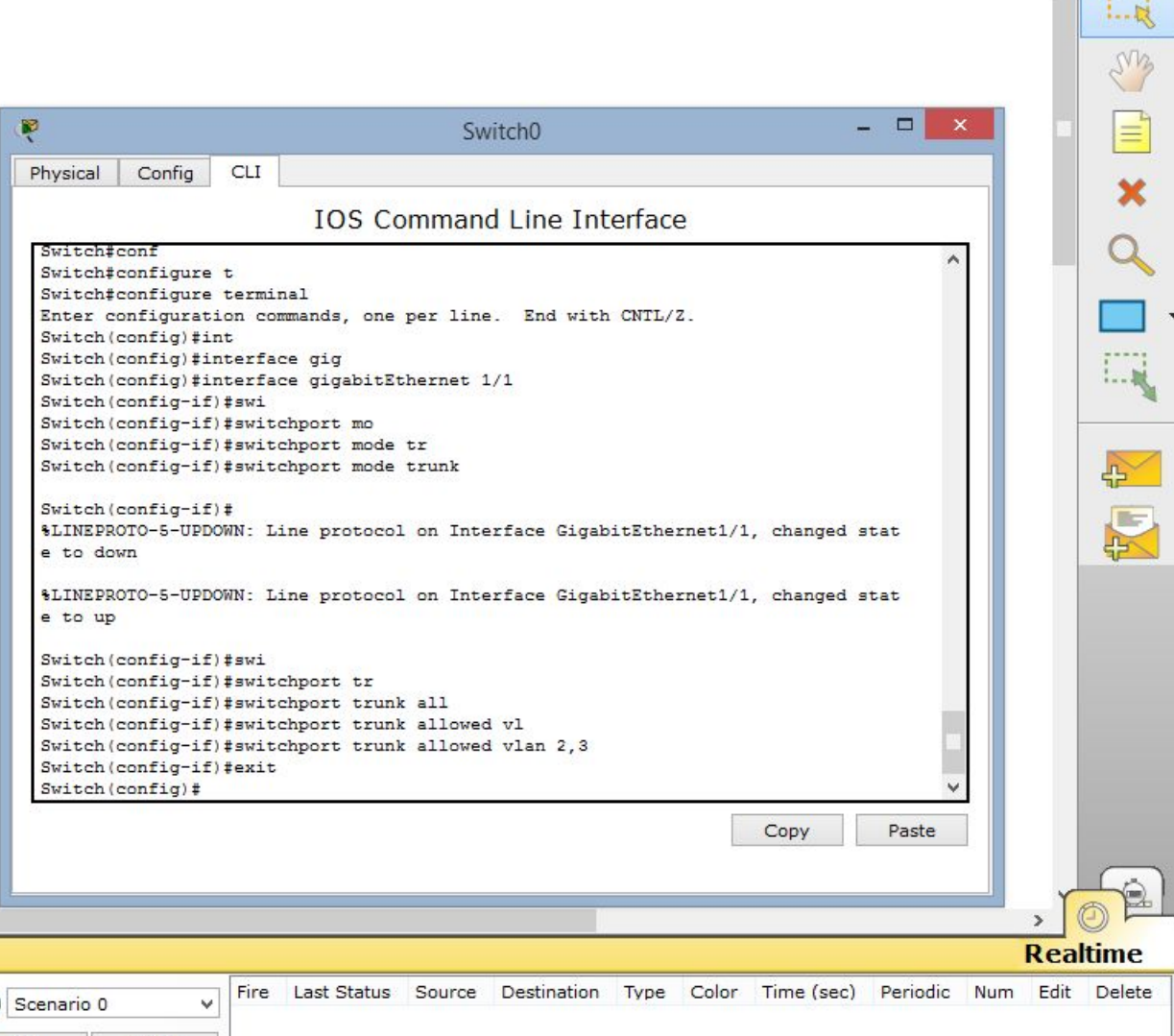

 $1<sub>2</sub>$ 

[Root]

**Logical** 

## **NAADROQVALIS**

**New Cluster** Move Object Set Tiled Background Viewport

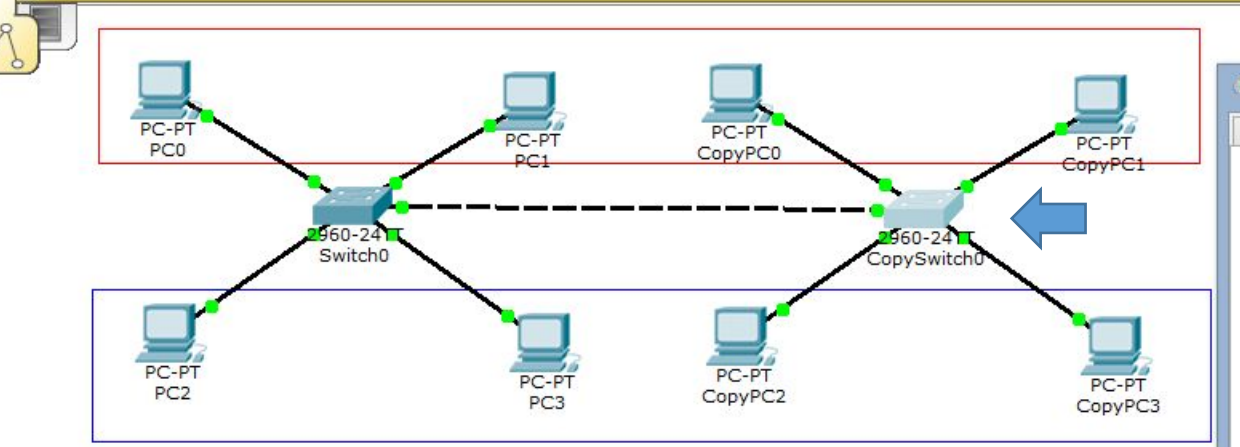

- Те же действия повторяем для
- второго коммутатора:
- «conf t», «interfaceEthernet 1/1»,
- «switchport trunk allowed vlan 2,3»,

далее «end».

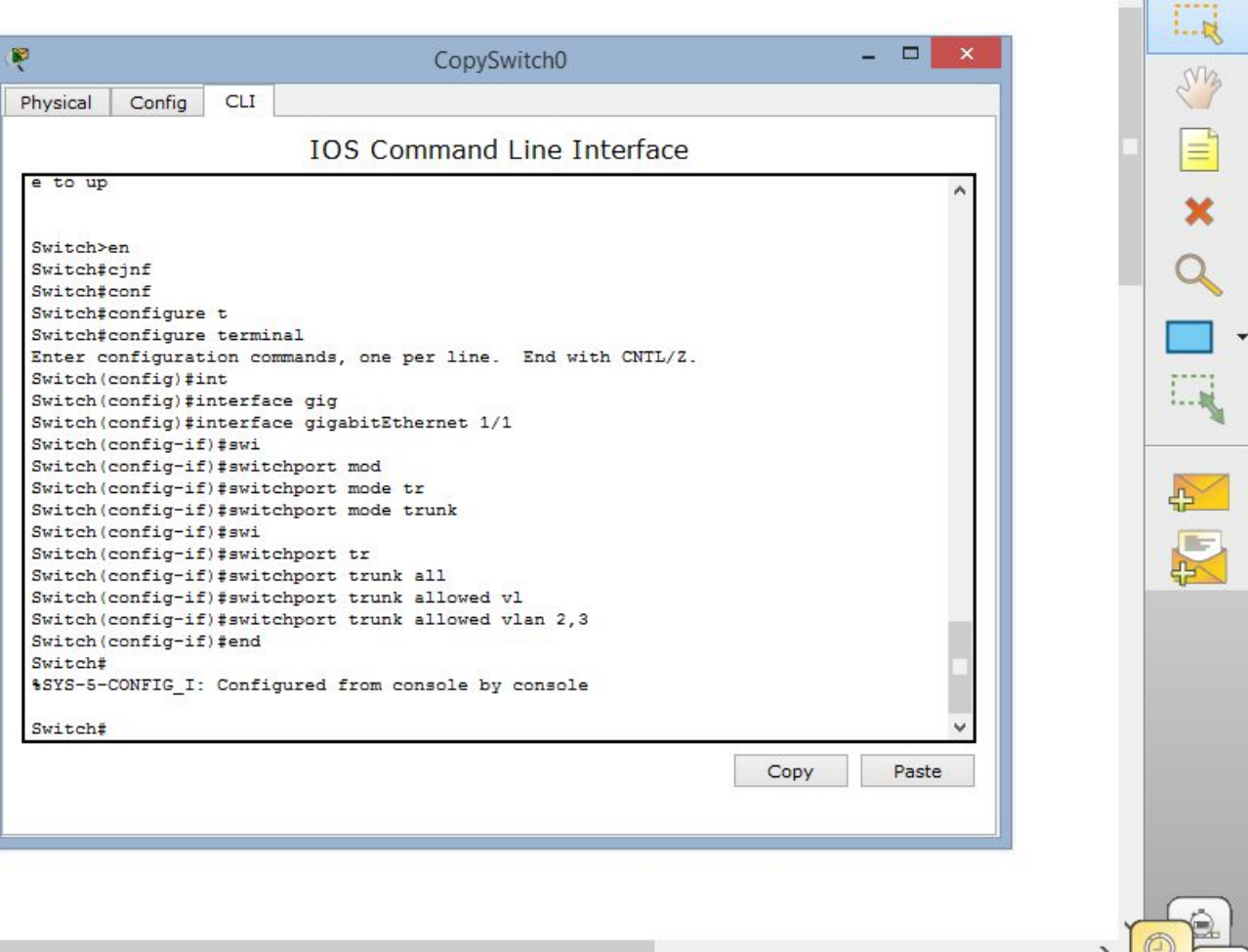

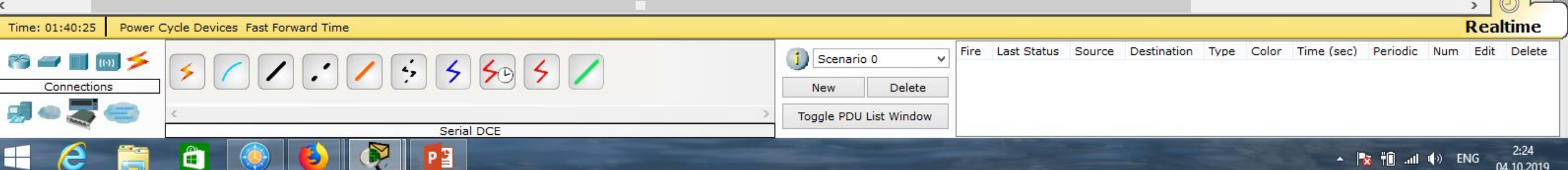

 $<sub>1</sub>$  ?</sub>

Fdit Options View Tools Extensions Help

[Root]

## **DHBMBGQAAMS**

**New Cluster** Move Object Set Tiled Background Viewport

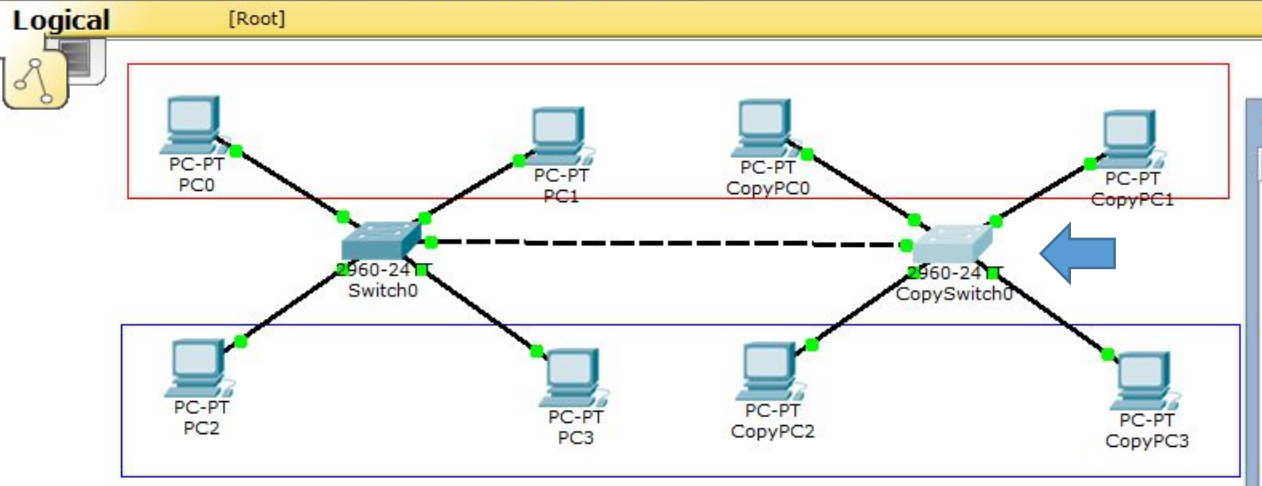

## Сохраним конфигурацию: «write memory».

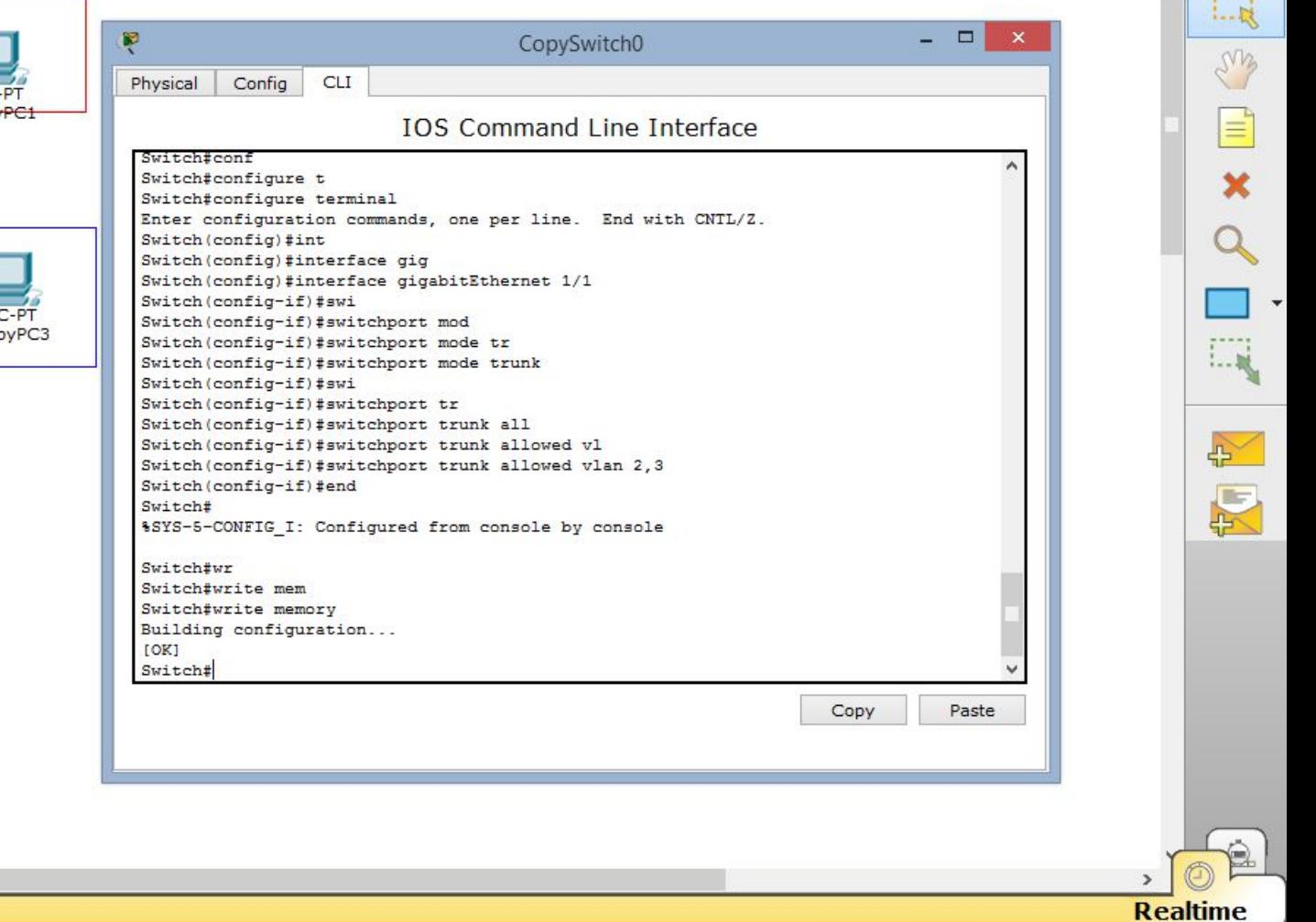

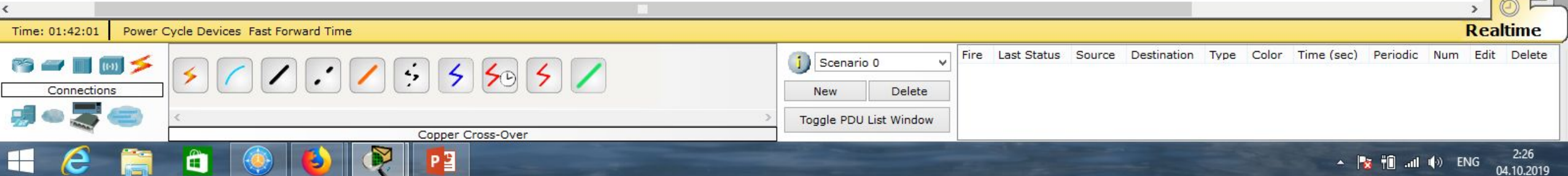

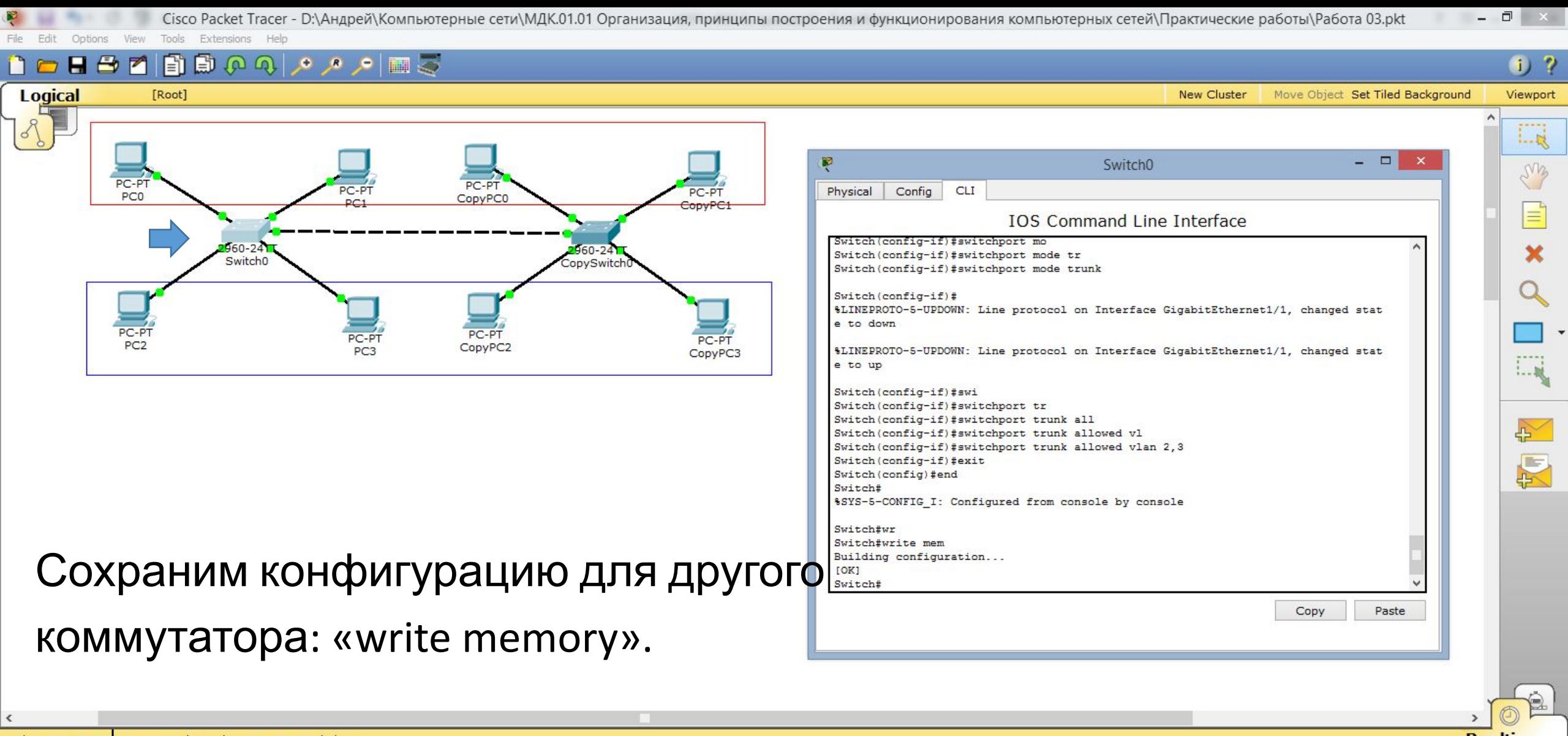

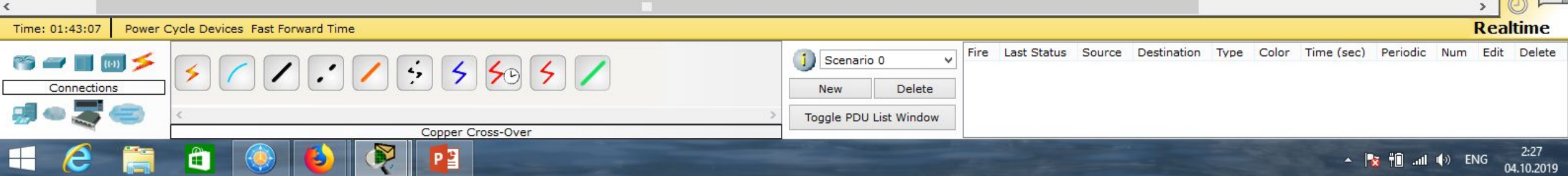

 $<sub>1</sub>$  ?</sub>

 $1 - R$ 

LMB

 $1 - 10$ 

 $\mathbb{R}$ 

厦

[Root]

## ■中口国国のの人々の国の

**New Cluster** Move Object Set Tiled Background Viewport

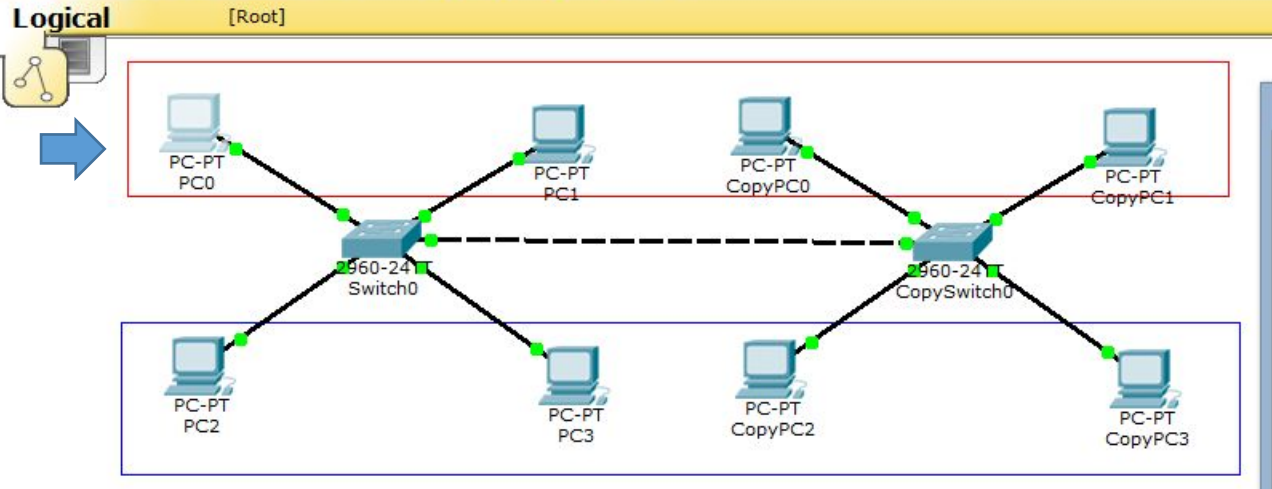

Проверим взаимодействия данных компьютеров. С компьютером ...3.1 чужой сети связи нет.

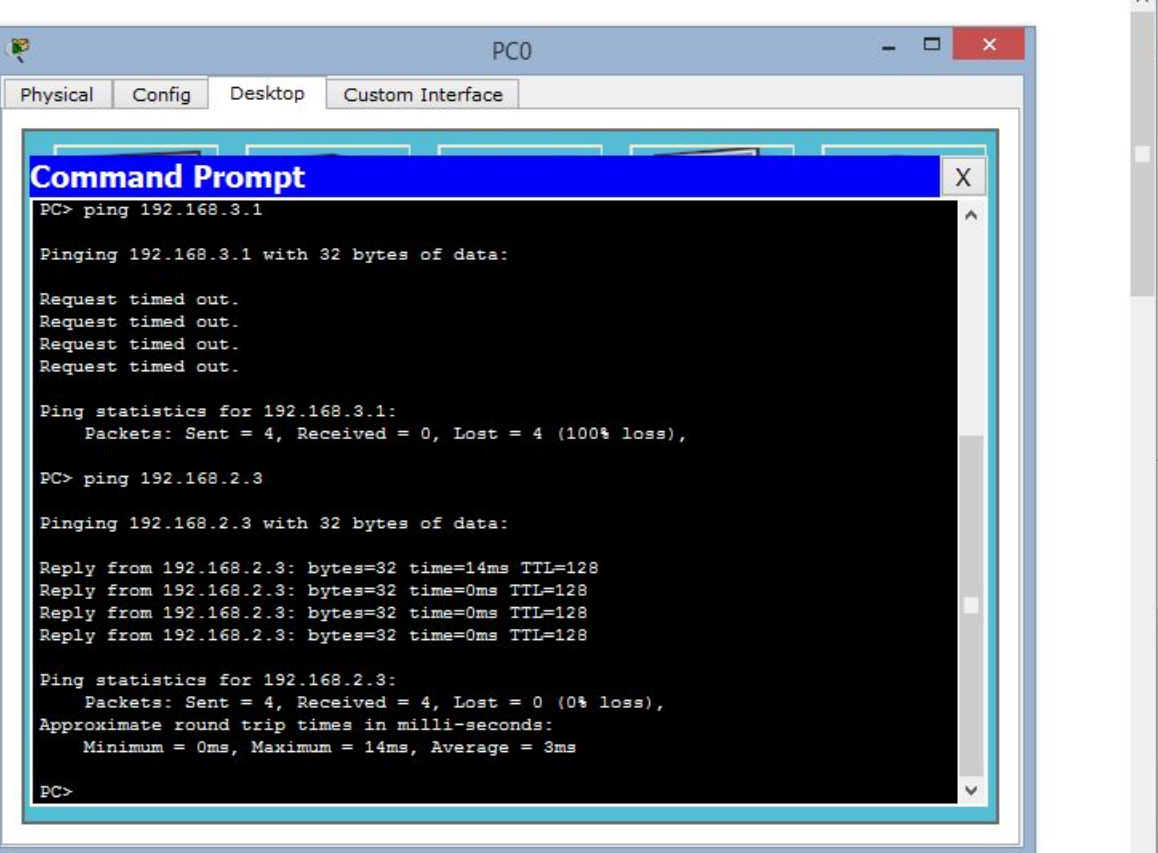

С компьютером …2.3 своей сети связь есть.

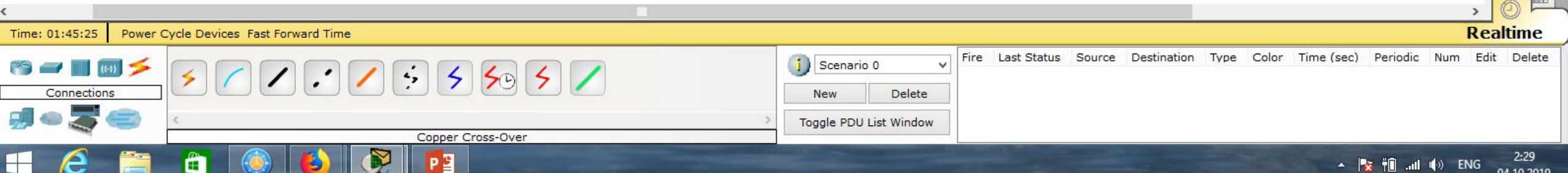

Config

PC> ping 192.168.3.3

Request timed out. Request timed out. Request timed out. Request timed out.

Desktop

 $<sub>1</sub>$  ?</sub>

 $1 - R$ 

LMB

 $1 - 10$ 

 $\rightarrow$ 

图

Extensions Heli

### 日日内

**New Cluster** Move Object Set Tiled Background Viewport

X

 $-$ 

PC<sub>0</sub>

Custom Interface

Packets: Sent = 4, Received = 4, Lost =  $0$  (0% loss),

Packets: Sent = 4, Received = 0, Lost = 4 (100% loss),

Approximate round trip times in milli-seconds: Minimum =  $0ms$ , Maximum =  $14ms$ , Average =  $3ms$ 

Pinging 192.168.3.3 with 32 bytes of data:

Ping statistics for 192.168.3.3:

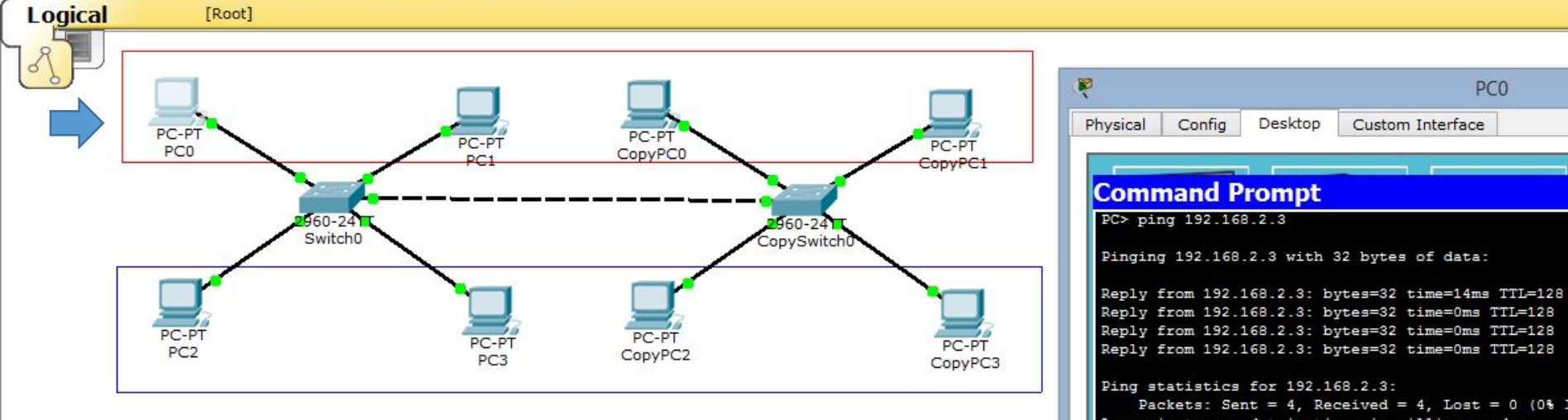

## Видим, что с компьютерами

чужой сети связи нет.

С компьютерами своей сети связь есть.

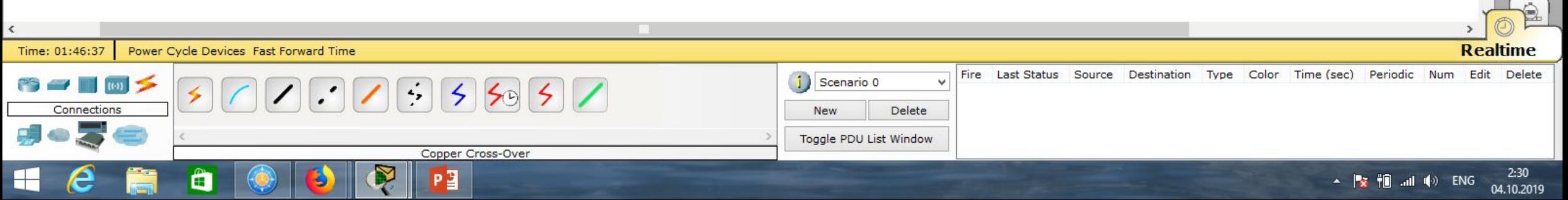

 $<sub>1</sub>$  ?</sub>

 $1 - R$ 

Extensions Help Tools

### **HBM**  $\boxed{2 \, \text{m} \, \text{m} \, \text{m$

**New Cluster** Move Object Set Tiled Background Viewport

 $\Box$ 

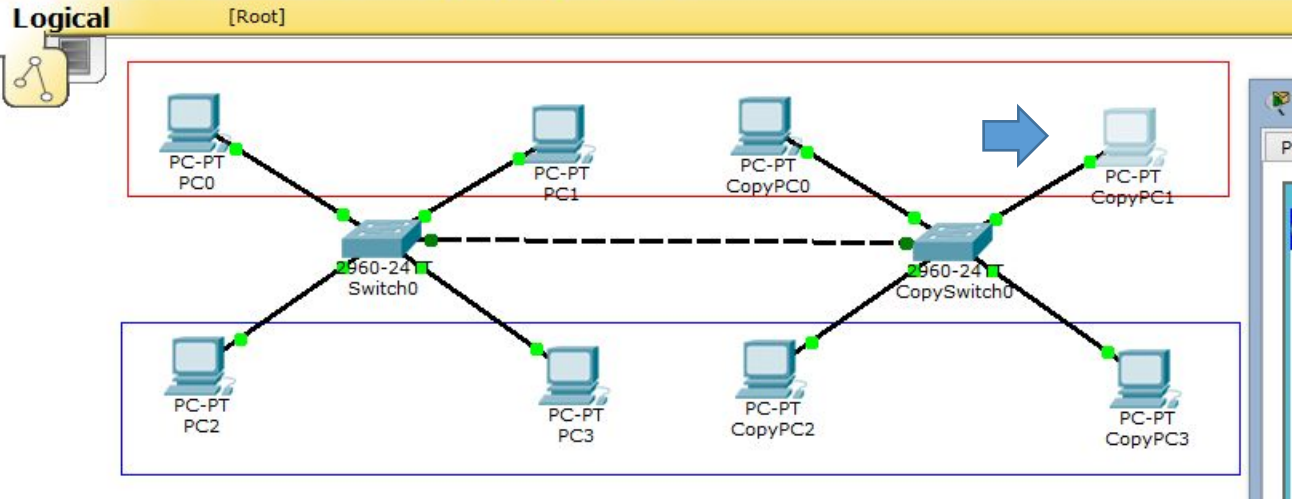

## Аналогичные действия можно провести с другими компьютерами.

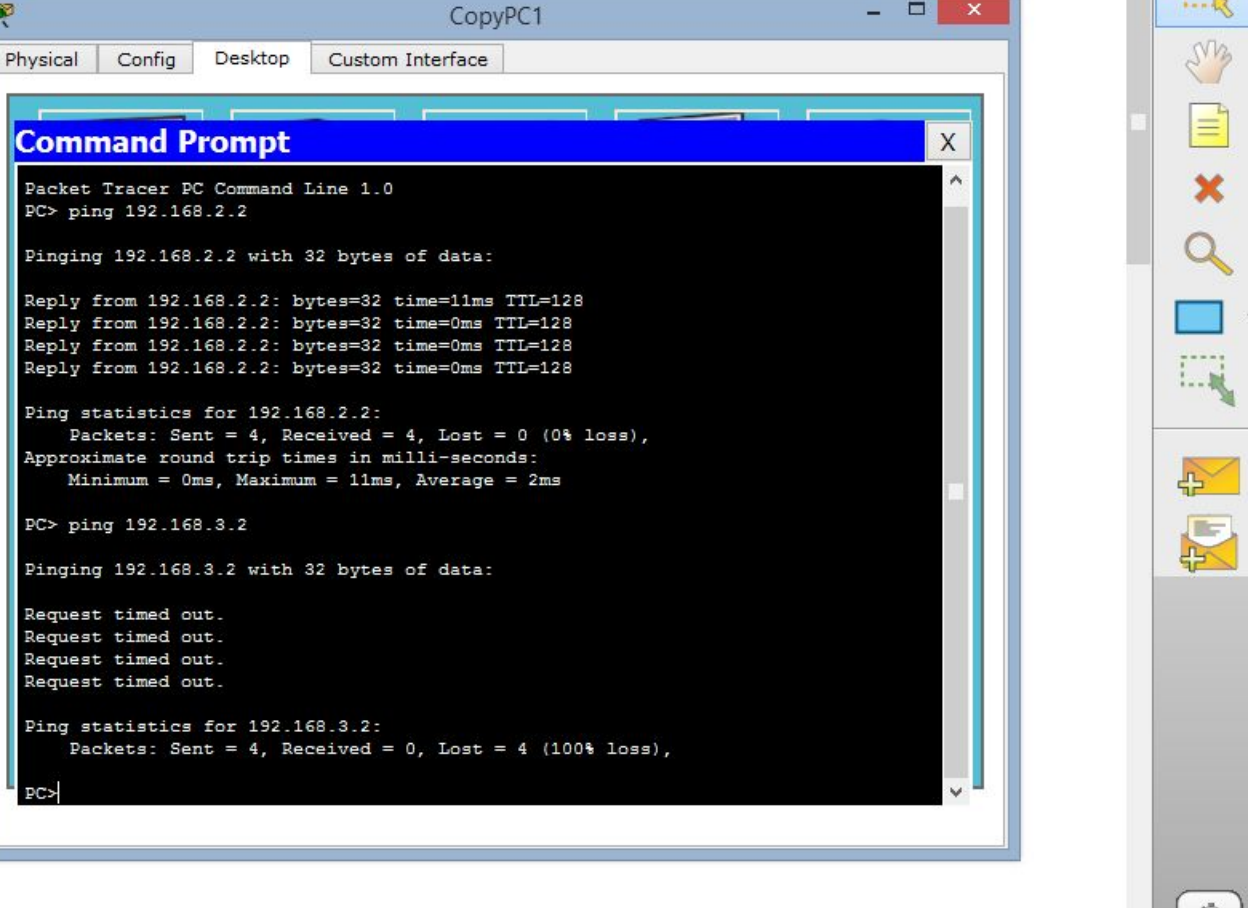

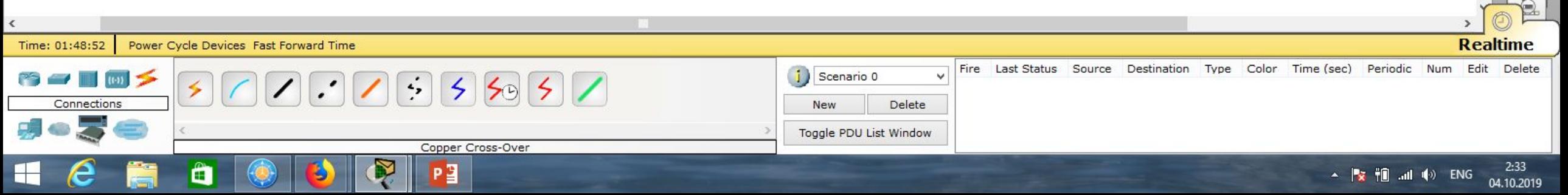

### $\bigoplus$

17.10.2019

 $\overline{E}$  $\blacksquare$ 

#### **Logical** [Root] **New Cluster** Move Object Set Tiled Background Viewport  $\Box$ Ŗ CopySwitch0  $\cdot$ R Physical Config CLI MB **IOS Command Line Interface** PC-PT  $PC-PT$ PC-PT \$LINK-5-CHANGED: Interface FastEthernet0/3, changed state to up PC0 CopyPCO ConvPC %LINEPROTO-5-UPDOWN: Line protocol on Interface FastEthernet0/3, changed state t o up  $60 - 24$ 960-24 Switch<sub>0</sub> CopySwitch \$LINK-5-CHANGED: Interface FastEthernet0/4, changed state to up \$LINEPROTO-5-UPDOWN: Line protocol on Interface FastEthernet0/4, changed state t o up %LINK-5-CHANGED: Interface GigabitEthernet1/1, changed state to up PC-PT PC<sub>2</sub> CopyPC: CopyPC3 \$LINEPROTO-5-UPDOWN: Line protocol on Interface GigabitEthernet1/1, changed stat e to up Для примера, исключим из транк-порта Switch>en Switch#conf t Enter configuration commands, one per line. End with CNTL/2. vlan 3. В режиме глобального 累 Switch (config) #int Switch (config) #interface gi Switch(config)#interface gigabitEthernet 1/1 Switch (config-if) #swi Switch (config-if) #switchport tr конфигурирования выполним команды: Switch(config-if)#switchport trunk all Switch(config-if)#switchport trunk allowed vlan 2 Copy Paste «interfaceEthernet 1/1», «switchport trunk allowed vlan 2», далее «end».

**Realtime** Time: 00:07:33 Power Cycle Devices Fast Forward Time Fire Last Status Source Destination Color Time (sec) Periodic Num Edit Delete Type Scenario 0 New Delete Toggle PDU List Window Router-PT-Empty  $\frac{1}{2}$   $\frac{1}{2}$ 

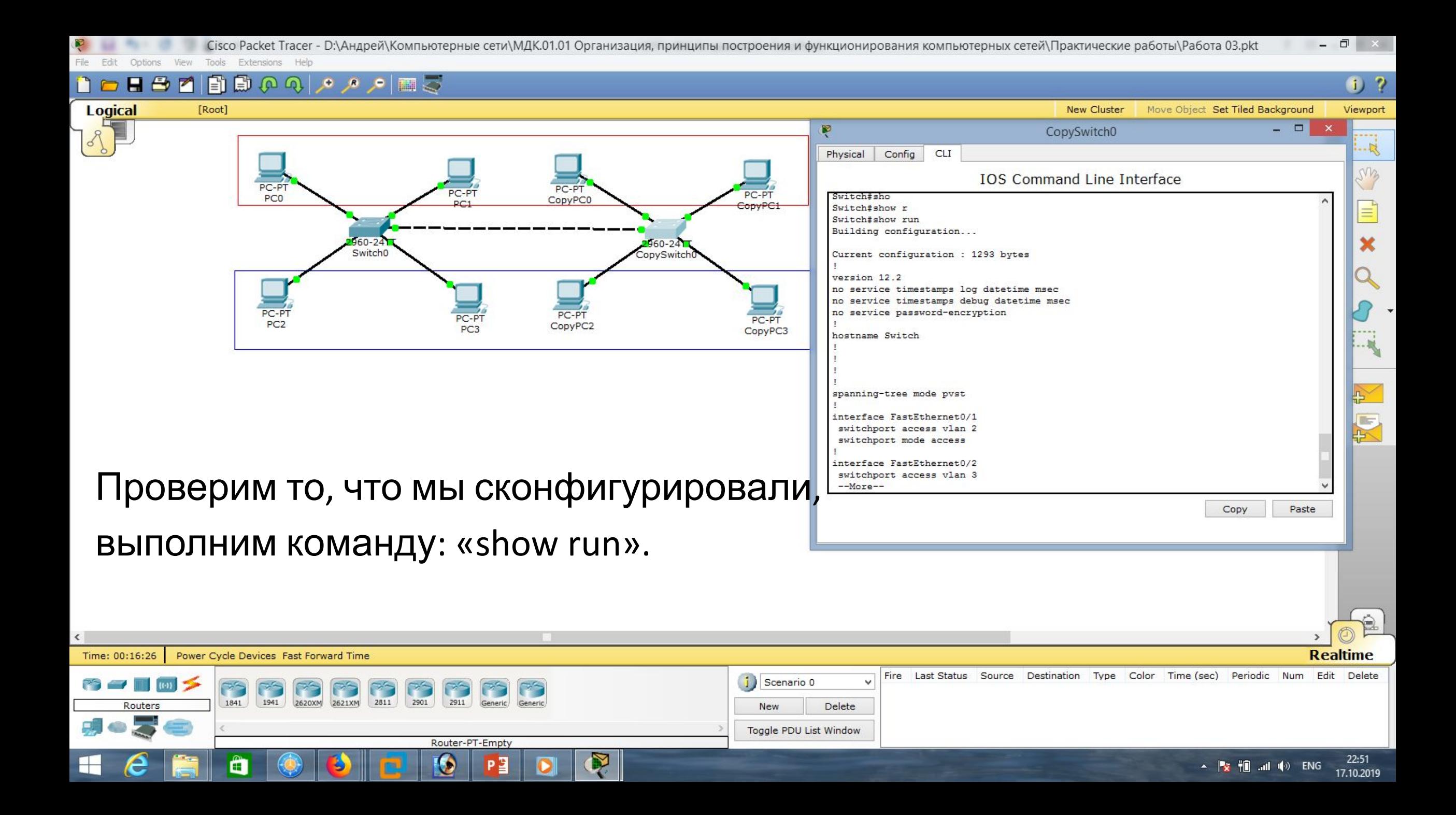

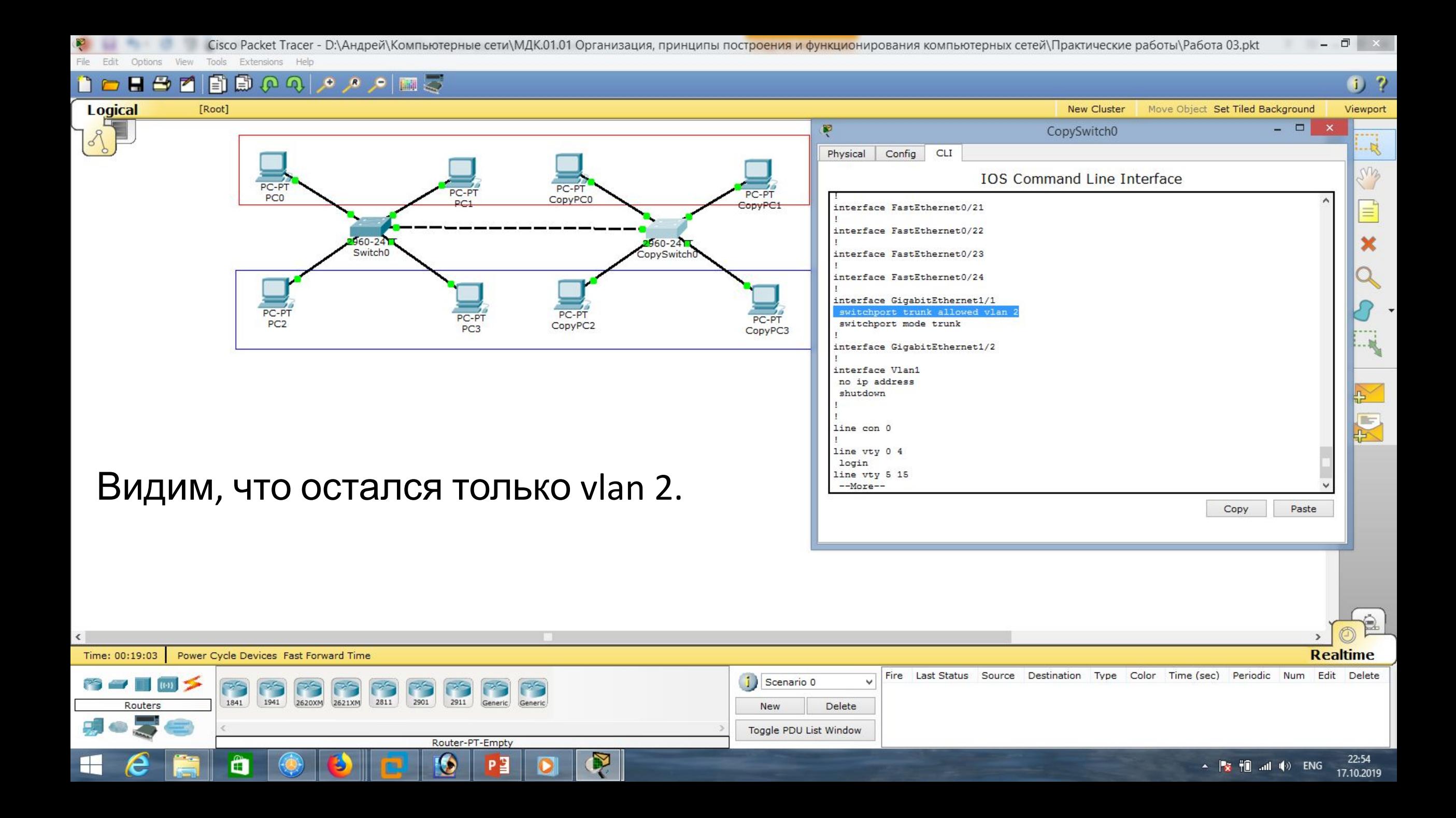

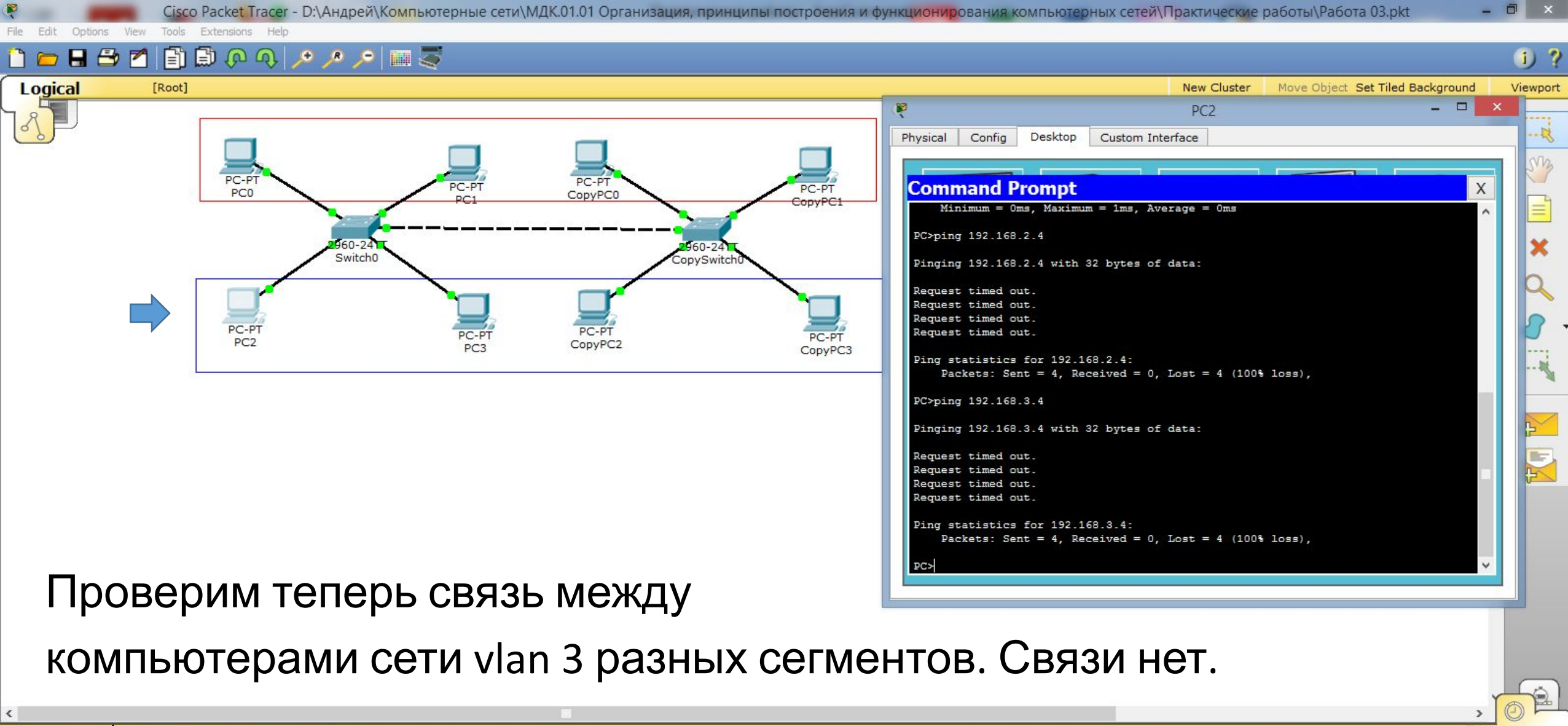

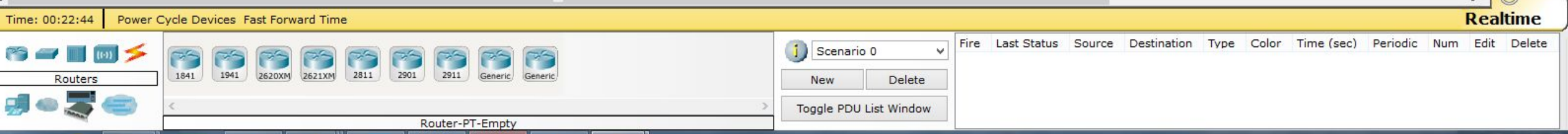

٣

Œ.

22:58

17.10.2019

 $\sim$   $\frac{1}{2}$   $\frac{1}{2}$   $\frac{1}{$ 

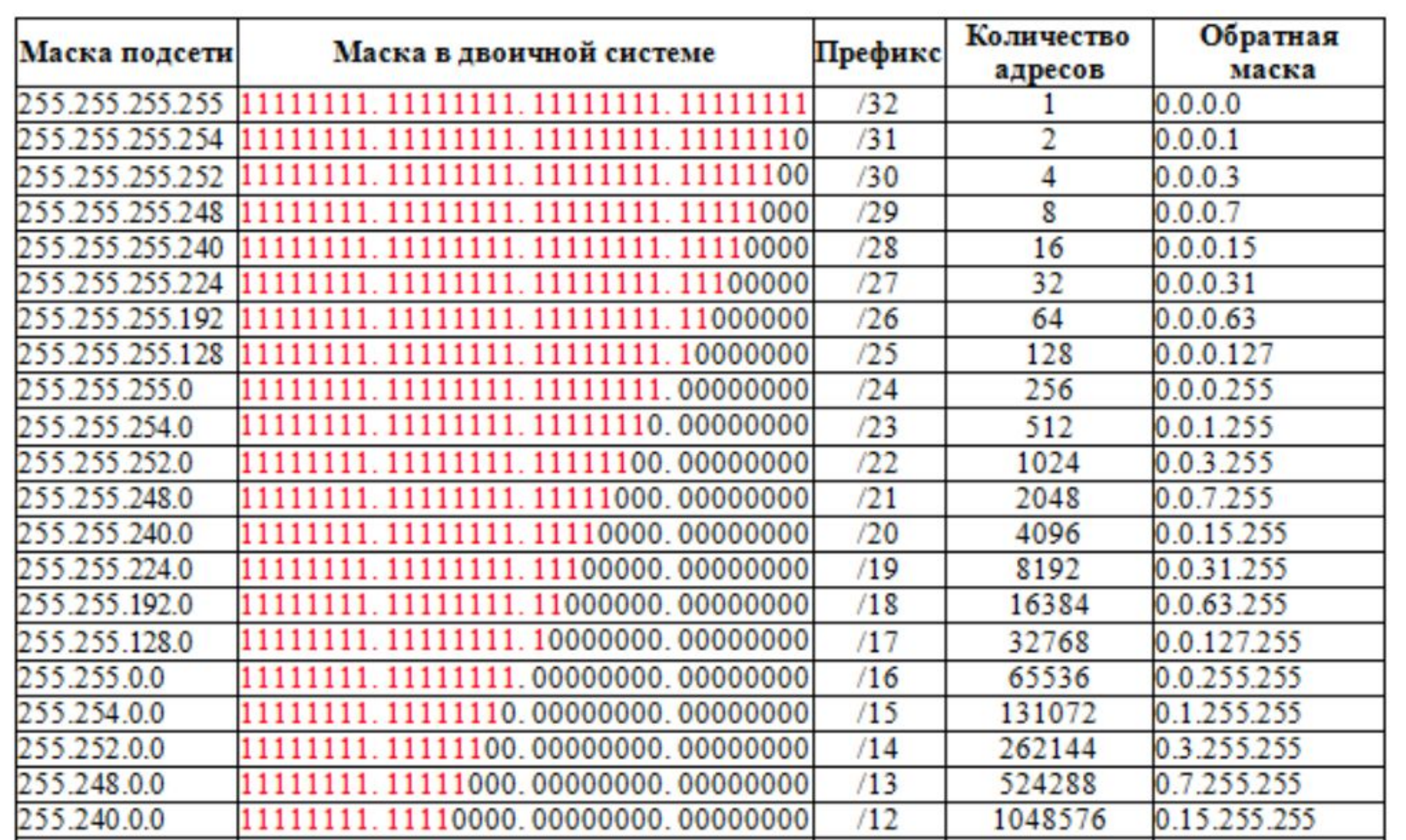

# **Список литературы:**

- 1. Компьютерные сети. Н.В. Максимов, И.И. Попов, 4-е издание, переработанное и дополненное, «Форум», Москва, 2010.
- 2. Компьютерные сети. Принципы, технологии, протоколы, В. Олифер, Н. Олифер (5-е издание), «Питер», Москва, Санк-Петербург, 2016.
- 3. Компьютерные сети. Э. Таненбаум, 4-е издание, «Питер», Москва, Санк-Петербург, 2003.

# **Список ссылок:**

https://studfiles.net/html/2706/610/html\_1t7827cn0P.AOQ6/htmlconvd-5FjQl116x1.jpg

https://bigslide.ru/images/51/50961/960/img12.jpg

https://bigslide.ru/images/51/50961/960/img11.jpg

https://1.bp.blogspot.com/-qptz15WfEJE/XDoN736gSvI/AAAAAAAAAU8/ESDrBE1iP-0vt5keIdxrnh\_Y6ZpF2\_2tQCLcBGAs/s1600/Hybrid-Networ k.jpg

http://www.klikglodok.com/toko/19948-thickbox\_default/jual-harga-allied-telesis-switch-16-port-gigabit-10-100-1000-unmanaged-at-gs900-1 6.jpg

http://900igr.net/up/datas/221400/029.jpg

# **Спасибо за внимание!**

Преподаватель: Солодухин Андрей Геннадьевич Электронная почта: asoloduhin@kait20.ru